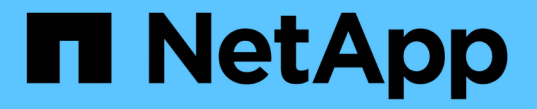

# 設定タスクと管理タスクを実行 Active IQ Unified Manager 9.7

NetApp April 17, 2024

This PDF was generated from https://docs.netapp.com/ja-jp/active-iq-unified-manager-97/config/conceptoverview-of-the-configuration-sequence.html on April 17, 2024. Always check docs.netapp.com for the latest.

# 目次

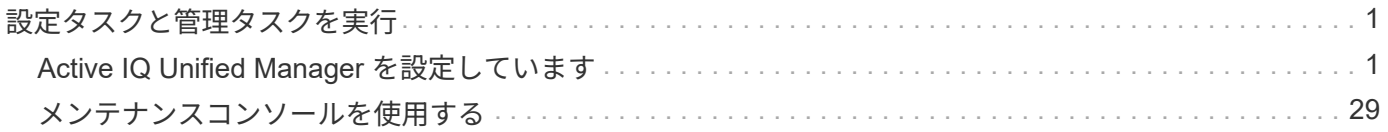

# <span id="page-2-0"></span>設定タスクと管理タスクを実行

# <span id="page-2-1"></span>**Active IQ Unified Manager** を設定しています

Active IQ Unified Manager (旧 OnCommand Unified Manager) をインストールした ら、 Web UI にアクセスするために初期セットアップ(初期設定ウィザード)を完了す る必要があります。その後、クラスタの追加、リモート認証の設定、ユーザの追加、ア ラートの追加など、その他の設定作業を実行することができます。

このマニュアルに記載されている手順の一部は、 Unified Manager インスタンスの初期セットアップを完了す るための必須の手順です。その他の手順は、新しいインスタンスをセットアップする際に推奨される設定か、 または ONTAP システムの定期的な監視を開始する前に把握しておくことが推奨される設定です。

## 設定手順の概要

以下は、 Unified Manager を使用する前に必要な設定作業のワークフローです。

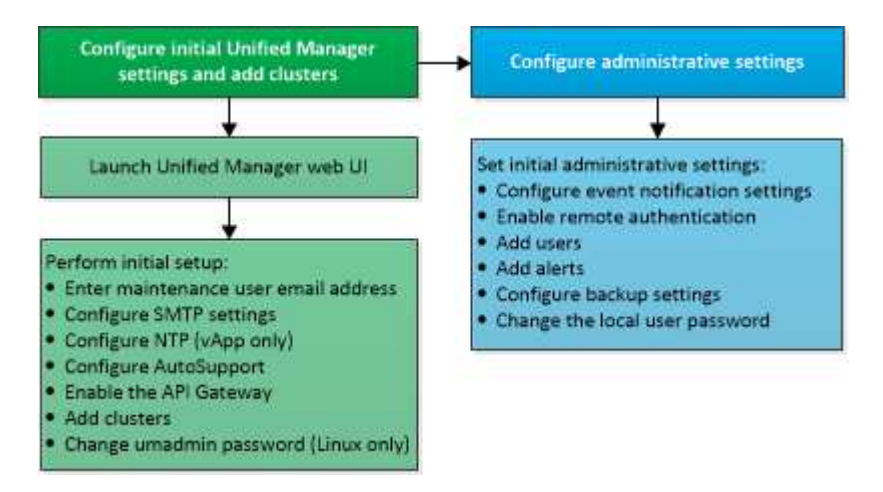

**Unified Manager Web UI** にアクセスします

Unified Manager をインストールしたら、 ONTAP システムの監視を開始できるように、 Web UI にアクセスして Unified Manager をセットアップします。

作業を開始する前に

- Web UI へのアクセスが初めての場合は、メンテナンスユーザ( Linux 環境の場合は umadmin ユーザ)と してログインする必要があります。
- 完全修飾ドメイン名( FQDN )または IP アドレスの代わりに短縮名を使用した Unified Manager へのア クセスをユーザに許可する場合は、短縮名が有効な FQDN に解決されるようにネットワークを設定する 必要があります。
- 自己署名のデジタル証明書がサーバで使用されている場合、信頼されていない証明書であることを示す警 告がブラウザ画面に表示されることがあります。リスクを承認してアクセスを続行するか、認証局( CA )の署名のあるデジタル証明書をインストールしてサーバを認証します。

#### 手順

1. インストールの完了時に表示された URL を使用して、ブラウザから Unified Manager Web UI を起動しま す。URL は、 Unified Manager サーバの IP アドレスまたは完全修飾ドメイン名 (FQDN) です。

リンクの形式は、https://です/URL。

2. メンテナンスユーザのクレデンシャルを使用して、 Unified Manager Web UI にログインします。

**Unified Manager Web UI** の初期セットアップを実行する

Unified Manager を使用するには、 NTP サーバ、メンテナンスユーザの E メールアドレ ス、 SMTP サーバのホストなどを最初に設定し、 ONTAP クラスタを追加する必要があ ります。

作業を開始する前に

次の作業を完了しておきます。

- インストールの完了時に表示された URL を使用して Unified Manager Web UI を起動します
- インストール時に作成したメンテナンスユーザ( Linux 環境の場合は umadmin ユーザ)の名前とパスワ ードを使用してログインします

このタスクについて

Active IQ Unified Manager の Getting Started ページは、最初に Web UI にアクセスしたときにのみ表示されま す。次のページは、 VMware 環境の場合のものです。

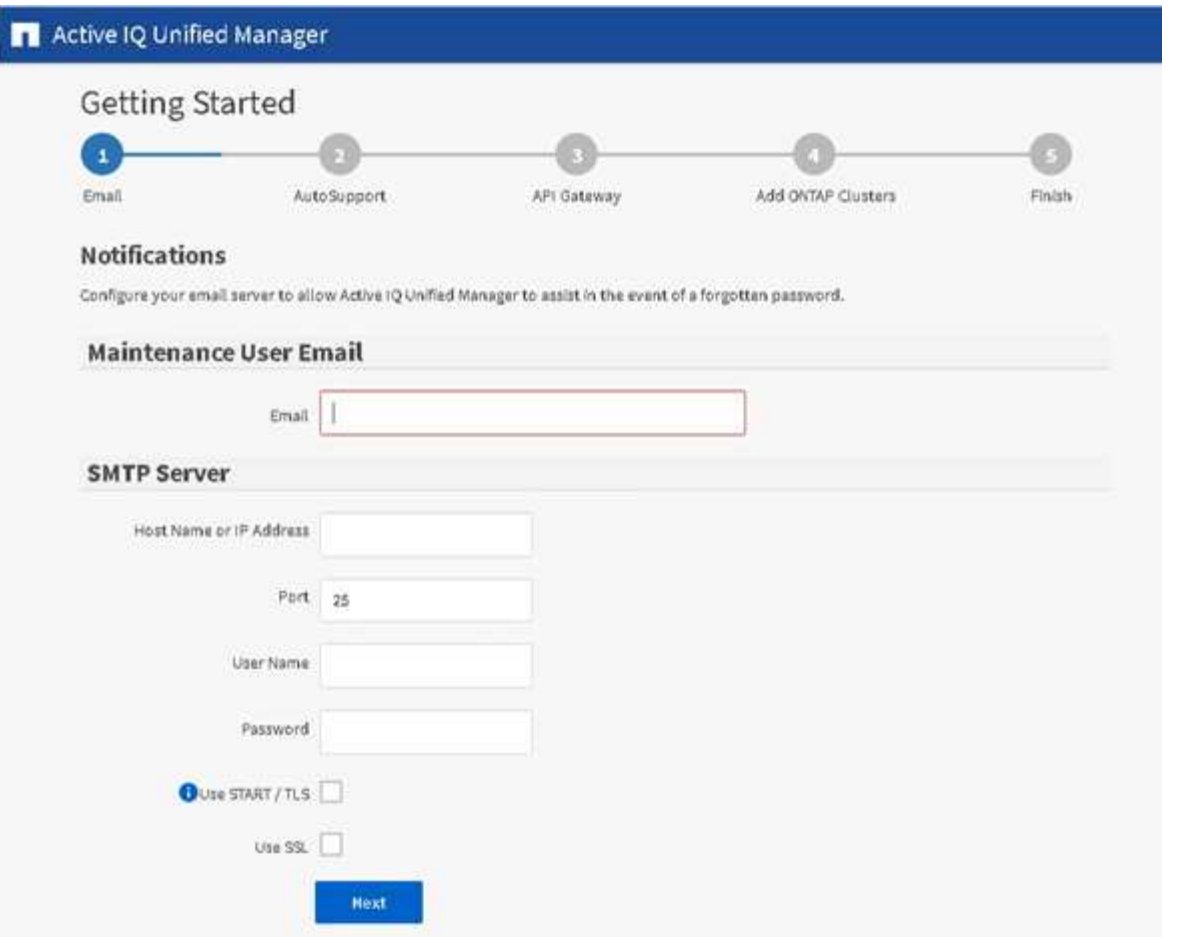

これらのオプションをあとから変更する場合は、 Unified Manager の左側のナビゲーションペインで一般オプ ションから選択できます。NTP 設定は VMware 専用です。この設定はあとから Unified Manager メンテナン スコンソールを使用して変更できます。

手順

- 1. Active IQ Unified Manager の初期セットアップページで、メンテナンスユーザの E メールアドレス、 SMTP サーバのホスト名とその他の SMTP オプション、および NTP サーバ( VMware の場合のみ)を入 力します。[\* Continue (続行) ] をクリックします。
- 2. 「\* AutoSupport 」ページで「 Agree and Continue」をクリックして、Unified ManagerからNetAppActive IQへのAutoSupport メッセージの送信を有効にします。

AutoSupport コンテンツの送信用にインターネットアクセスを提供するためにプロキシを指定する必要が ある場合や、 AutoSupport を無効にする場合は、 Web UI から「 \* General \* > \* AutoSupport \* 」オプシ ョンを使用します。

- 3. Red Hat および CentOS のシステムの場合、 umadmin ユーザのパスワードをデフォルトの「 admin 」か ら独自のパスワードに変更できます。
- 4. APIゲートウェイのセットアップ\*ページで、ONTAP REST APIを使用して監視するONTAP クラスタ をUnified Managerで管理できるようにするAPIゲートウェイ機能を使用するかどうかを選択します。[\* Continue (続行) ] をクリックします。

この設定は、 Web UI の \* General \* > \* Feature Settings \* > \* API Gateway \* で後から有効または無効に できます。API の詳細については、を参照してください ["Active IQ Unified Manager REST API](https://docs.netapp.com/ja-jp/active-iq-unified-manager-97/api-automation/concept-getting-started-with-getting-started-with-um-apis.html)[の使用を開](https://docs.netapp.com/ja-jp/active-iq-unified-manager-97/api-automation/concept-getting-started-with-getting-started-with-um-apis.html) [始する](https://docs.netapp.com/ja-jp/active-iq-unified-manager-97/api-automation/concept-getting-started-with-getting-started-with-um-apis.html)["](https://docs.netapp.com/ja-jp/active-iq-unified-manager-97/api-automation/concept-getting-started-with-getting-started-with-um-apis.html)。

5. Unified Manager で管理するクラスタを追加し、 \* Next \* をクリックします。管理するクラスタごとに、 ホスト名またはクラスタ管理 IP アドレス( IPv4 または IPv6 )、ユーザ名およびパスワードクレデンシ ャルが必要です。ユーザには「 admin 」ロールが必要です。

この手順はオプションです。クラスタは、 Web UI の \* Storage Management \* > \* Cluster Setup \* からあ とから追加できます。

6. [**Summary**]ページで、すべての設定が正しいことを確認し、[**Finish**]をクリックします。

結果

Getting Started(はじめに)ページが閉じ、Unified Manager Dashboard(Unified Managerダッシュボード) ページが表示されます。

クラスタを追加する

Active IQ Unified Manager にクラスタを追加して監視することができます。たとえば、 クラスタの健常性、容量、パフォーマンス、構成などの情報を取得して、発生する可能 性がある問題を特定して解決できるようにすることができます。

作業を開始する前に

- アプリケーション管理者またはストレージ管理者のロールが必要です。
- 次の情報が必要です。
	- ホスト名またはクラスタ管理 IP アドレス

ホスト名は、 Unified Manager がクラスタへの接続に使用する FQDN または短縮名です。ホスト名 は、クラスタ管理 IP アドレスに解決できる必要があります。

クラスタ管理 IP アドレスは、管理用 Storage Virtual Machine (SVM) のクラスタ管理 LIF である必 要があります。ノード管理 LIF を使用すると処理に失敗します。

◦ クラスタで ONTAP バージョン 9.1 以降が実行されている必要があります。

◦ ONTAP 管理者のユーザ名とパスワード

このアカウントには、アプリケーションアクセスが *ontapi* 、 *\_ssh* 、および \_http\_に 設定された \_admin\_role が必要です。

◦ HTTPS プロトコルを使用してクラスタに接続するポート番号(通常はポート 443 )

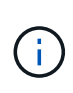

NAT / ファイアウォールの背後にあるクラスタは、 Unified Manager の NAT IP アドレスを 使用して追加できます。接続された Workflow Automation または SnapProtect システムも NAT / ファイアウォールの背後に配置する必要があり、 SnapProtect API 呼び出しでは NAT IP アドレスを使用してクラスタを識別する必要があります。

• Unified Manager サーバに十分なスペースが必要です。データベースディレクトリのスペースの使用率が 90% を超えている場合、サーバにクラスタを追加することはできません。

#### このタスクについて

MetroCluster 構成では、ローカルクラスタとリモートクラスタの両方を追加し、クラスタを正しく設定する必 要があります。

クラスタに 2 つ目のクラスタ管理 LIF を設定し、 Unified Manager の各インスタンスを別々の LIF を介して接 続すれば、 1 つのクラスタを Unified Manager の 2 つのインスタンスで監視できます。

#### 手順

- 1. 左側のナビゲーションペインで、 \* Storage Management \* > \* Cluster Setup \* をクリックします。
- 2. [クラスタセットアップ]ページで、[\*追加]をクリックします。
- 3. Add Cluster \*(クラスタの追加)ダイアログボックスで、クラスタのホスト名またはIPアドレス、ユーザ 名、パスワード、ポート番号など、必要な値を指定します。

クラスタ管理 IP アドレスは、 IPv6 から IPv4 または IPv4 から IPv6 に変更できます。次の監視サイクル が完了すると、クラスタグリッドとクラスタ設定ページに新しい IP アドレスが反映されます。

- 4. [Submit (送信) ] をクリックします。
- 5. [\* Authorize Host \* (ホストの認証 \* ) ] ダイアログボックスで、 [\* View Certificate \* (証明書の表示) ] をクリックしてクラスタに関する証明書情報を表示します。
- 6. 「 \* はい \* 」をクリックします。

Unified Manager では、クラスタが最初に追加されたときにのみ証明書がチェックされます。Unified Manager では、 ONTAP に対する API 呼び出しごとには証明書がチェックされません。

証明書の期限が切れている新しいクラスタは追加できません。まずSSL証明書を更新してから、クラスタ を追加する必要があります。

#### 結果

新しいクラスタのオブジェクトがすべて検出されると(約15分後)、Unified Managerが過去15日間の履歴パ フォーマンスデータの収集を開始します。これらの統計は、データの継続性収集機能を使用して収集されま す。この機能では、クラスタが追加された直後から 2 週間分のクラスタのパフォーマンス情報を入手できま す。データの継続性収集サイクルの完了後、デフォルトではクラスタのリアルタイムのパフォーマンスデータ が 5 分ごとに収集されます。

 $\binom{1}{1}$ 

15 日分のパフォーマンスデータを収集すると CPU に負荷がかかるため、新しいクラスタを複 数追加する場合は、データの継続性収集のポーリングが同時に多数のクラスタで実行されない ように、時間差をつけて追加するようにしてください。また、データの継続性収集期間に Unified Manager を再起動すると、収集が停止し、その間のデータがパフォーマンスチャートに 表示されません。

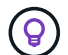

エラーメッセージが表示されてクラスタを追加できない場合は、 2 つのシステムのクロックが 同期されておらず、 Unified Manager の HTTPS 証明書の開始日がクラスタの日付よりもあと の日付になっていないかを確認してください。NTP などのサービスを使用してクロックを同期 する必要があります。

#### **Unified Manager** でアラート通知を送信するための設定

Unified Manager では、環境内のイベントについて警告する通知を送信するように設定す ることができます。通知を送信するには、 Unified Manager のその他いくつかのオプシ ョンを設定する必要があります。

作業を開始する前に

アプリケーション管理者のロールが必要です。

このタスクについて

Unified Manager を導入して初期設定を完了したら、イベントの受信に対してアラートをトリガーし、通知 E メールや SNMP トラップを生成するように環境を設定することを検討する必要があります。

#### 手順

#### 1. ["](#page-7-0)[イ](#page-7-0)[ベ](#page-7-0)[ント](#page-7-0)[通知](#page-7-0)[を設定](#page-7-0)["](#page-7-0)

特定のイベントが発生したときにアラート通知を送信するには、 SMTP サーバを設定し、アラート通知の 送信元の E メールアドレスを指定する必要があります。SNMP トラップを使用する場合は、該当するオ プションを選択し、必要な情報を指定します。

#### 2. ["](#page-8-0)[リモート認証を有効にします](#page-8-0)["](#page-8-0)

リモート LDAP ユーザまたは Active Directory ユーザが Unified Manager インスタンスにアクセスしてア ラート通知を受信できるようにするには、リモート認証を有効にする必要があります。

#### 3. [認証サーバを追加します](#page-10-0)

認証サーバを追加することで、認証サーバ内のリモートユーザが Unified Manager にアクセスできるよう にすることができます。

#### 4. ["](#page-12-0)[ユーザを追加します](#page-12-0)["](#page-12-0)

複数のタイプのローカルユーザまたはリモートユーザを追加し、特定のロールを割り当てることができま す。アラートを作成する際に、アラート通知を受信するユーザを割り当てます。

#### 5. ["](#page-13-0)[アラートを追加します](#page-13-0)["](#page-13-0)

通知を送信する E メールアドレスの追加、通知を受信するユーザの追加、ネットワークの設定、環境に必 要な SMTP オプションと SNMP オプションの設定が完了したら、アラートを割り当てることができま す。

<span id="page-7-0"></span>イベント通知を設定しています

Unified Manager では、イベントが生成されたときやユーザに割り当てられたときにアラ ート通知を送信するように設定することができます。アラートの送信に使用する SMTP サーバを設定したり、さまざまな通知メカニズムを設定したりできます。たとえば、ア ラート通知を E メールや SNMP トラップとして送信できます。

作業を開始する前に

次の情報が必要です。

• アラート通知の送信元 E メールアドレス

メール・アドレスは ' 送信されたアラート通知の送信元フィールドに表示されます何らかの理由で E メー ルを配信できない場合は、この E メールアドレスが配信不能メールの受信者としても使用されます。

- SMTP サーバのホスト名、およびサーバにアクセスするためのユーザ名とパスワード
- SNMP トラップと SNMP バージョン、アウトバウンドトラップポート、コミュニティ、およびその他の 必要な SNMP 設定値を受信するトラップ送信先ホストのホスト名または IP アドレス

複数のトラップ送信先を指定するには、各ホストをカンマで区切ります。この場合、バージョンやアウト バウンドトラップポートなど、他の SNMP 設定はすべてリスト内のすべてのホストで同じでなければな りません。

アプリケーション管理者またはストレージ管理者のロールが必要です。

手順

1. 左側のナビゲーションペインで、 \* 一般 \* > \* 通知 \* をクリックします。

2. [\*Notifications]ページで、適切な設定を構成し、[\*Save]をクリックします。

\*\*If the From Address is pre-filled with the address "ActiveIQUnifiedManager@localhost.com", you should change it to a real, working email address to make sure that all email notifications are delivered successfully. \*\* If the host name of the SMTP server cannot be resolved, you can specify the IP address (IPv4 or IPv6) of the SMTP server instead of the host name.

<span id="page-8-0"></span>リモート認証の有効化

 $\left(\mathsf{i}\right)$ 

Unified Manager サーバが認証サーバと通信できるように、リモート認証を有効にするこ とができます。認証サーバのユーザが Unified Manager のグラフィカルインターフェイ スにアクセスしてストレージオブジェクトとデータを管理できるようになります。

作業を開始する前に

アプリケーション管理者のロールが必要です。

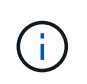

Unified Manager サーバは認証サーバに直接接続する必要があります。SSSD ( System Security Services Daemon ) や NSLCD ( Name Service LDAP Caching Daemon ) などのロ ーカルの LDAP クライアントは無効にする必要があります。

リモート認証は、 Open LDAP または Active Directory のいずれかを使用して有効にすることができます。リ モート認証が無効になっていると、リモートユーザは Unified Manager にアクセスできません。

リモート認証は、 LDAP と LDAPS (セキュアな LDAP )でサポートされます。Unified Manager では、セキ ュアでない通信にはポート 389 、セキュアな通信にはポート 636 がデフォルトのポートとして使用されま す。

ユーザの認証に使用する証明書は、 X.509 形式に準拠している必要があります。

手順

 $(i)$ 

- 1. 左側のナビゲーションペインで、 \* 一般 \* > \* リモート認証 \* をクリックします。
- 2. [Enable remote authentication…\*] チェックボックスをオンにします。
- 3. [**Authentication Service**]フィールドで、サービスのタイプを選択し、認証サービスを設定します。

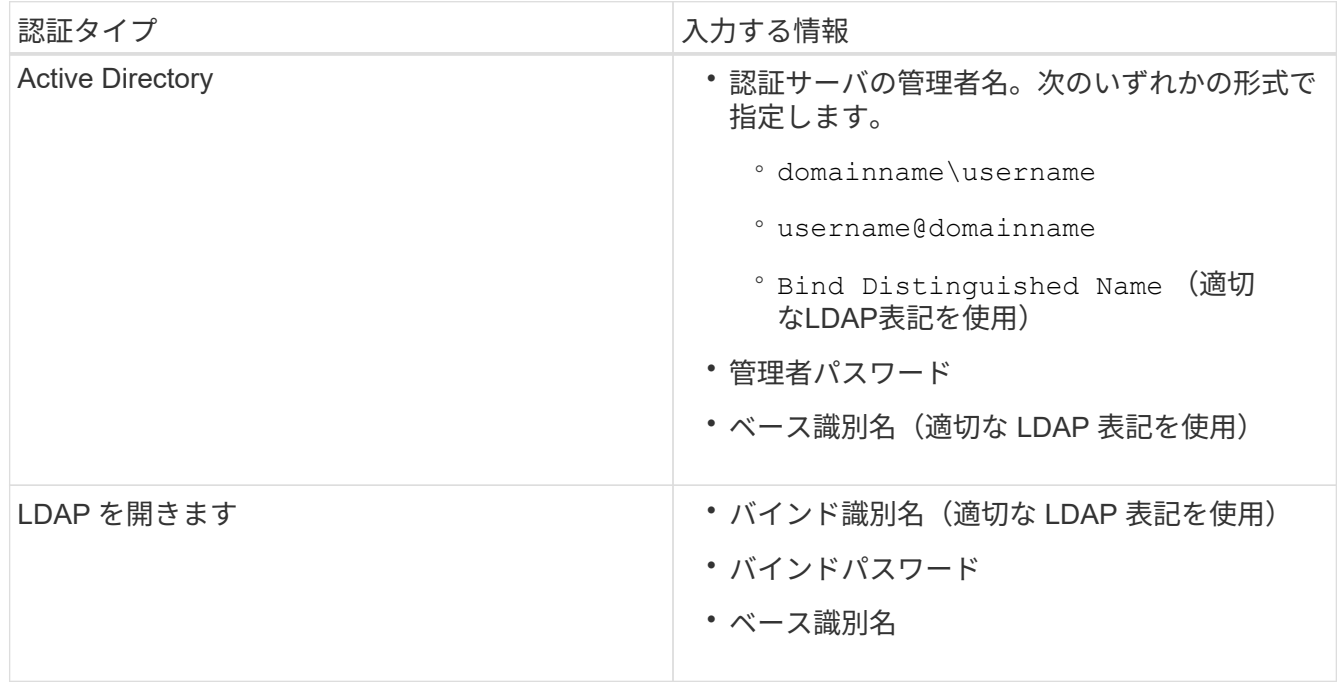

Active Directory ユーザの認証に時間がかかる場合やタイムアウトする場合は、認証サーバからの応答に時 間がかかっている可能性があります。Unified Manager でネストされたグループのサポートを無効にする と、認証時間が短縮される可能性があります。

認証サーバに Secure Connection オプションを使用する場合、 Unified Manager は Secure Sockets Layer (SSL) プロトコルを使用して認証サーバと通信します。

- 4. 認証サーバを追加し、認証をテストします。
- 5. [ 保存 ( Save ) ] をクリックします。
- リモート認証でのネストされたグループの無効化
- リモート認証を有効にしている場合、ネストされたグループの認証を無効にすること

で、リモートからの Unified Manager への認証を個々のユーザにのみ許可し、グルー プのメンバーは認証されないようにすることができます。ネストされたグループを無効 にすると、 Active Directory 認証の応答時間を短縮できます。

作業を開始する前に

- アプリケーション管理者のロールが必要です。
- ネストされたグループの無効化は、 Active Directory を使用している場合にのみ該当します

#### このタスクについて

Unified Manager でネストされたグループのサポートを無効にすると、認証時間が短縮される可能性がありま す。ネストされたグループが無効になっている Unified Manager にリモートグループを追加した場合、 Unified Manager で認証されるためには個々のユーザがそのリモートグループのメンバーである必要がありま す。

手順

- 1. 左側のナビゲーションペインで、 \* 一般 \* > \* リモート認証 \* をクリックします。
- 2. [ ネストされたグループの検索を無効にする \*] チェックボックスをオンにします。
- 3. [ 保存 ( Save ) ] をクリックします。

<span id="page-10-0"></span>認証サーバを追加しています

認証サーバを追加して管理サーバでリモート認証を有効にすると、その認証サーバのリ モートユーザが Unified Manager にアクセスできるようになります。

作業を開始する前に

- 次の情報が必要です。
	- 認証サーバのホスト名または IP アドレス
	- 認証サーバのポート番号
- 認証サーバのリモートユーザまたはリモートグループを管理サーバで認証できるように、リモート認証を 有効にし、認証サービスを設定しておく必要があります。
- アプリケーション管理者のロールが必要です。

このタスクについて

追加する認証サーバがハイアベイラビリティ (HA) ペアを構成している(同じデータベースを使用している )場合は、パートナーの認証サーバも追加できます。これにより、いずれかの認証サーバにアクセスできない 場合でも管理サーバはパートナーと通信できます。

手順

- 1. 左側のナビゲーションペインで、 \* 一般 \* > \* リモート認証 \* をクリックします。
- 2. [ セキュアな接続を使用する \*] オプションを有効または無効にします。

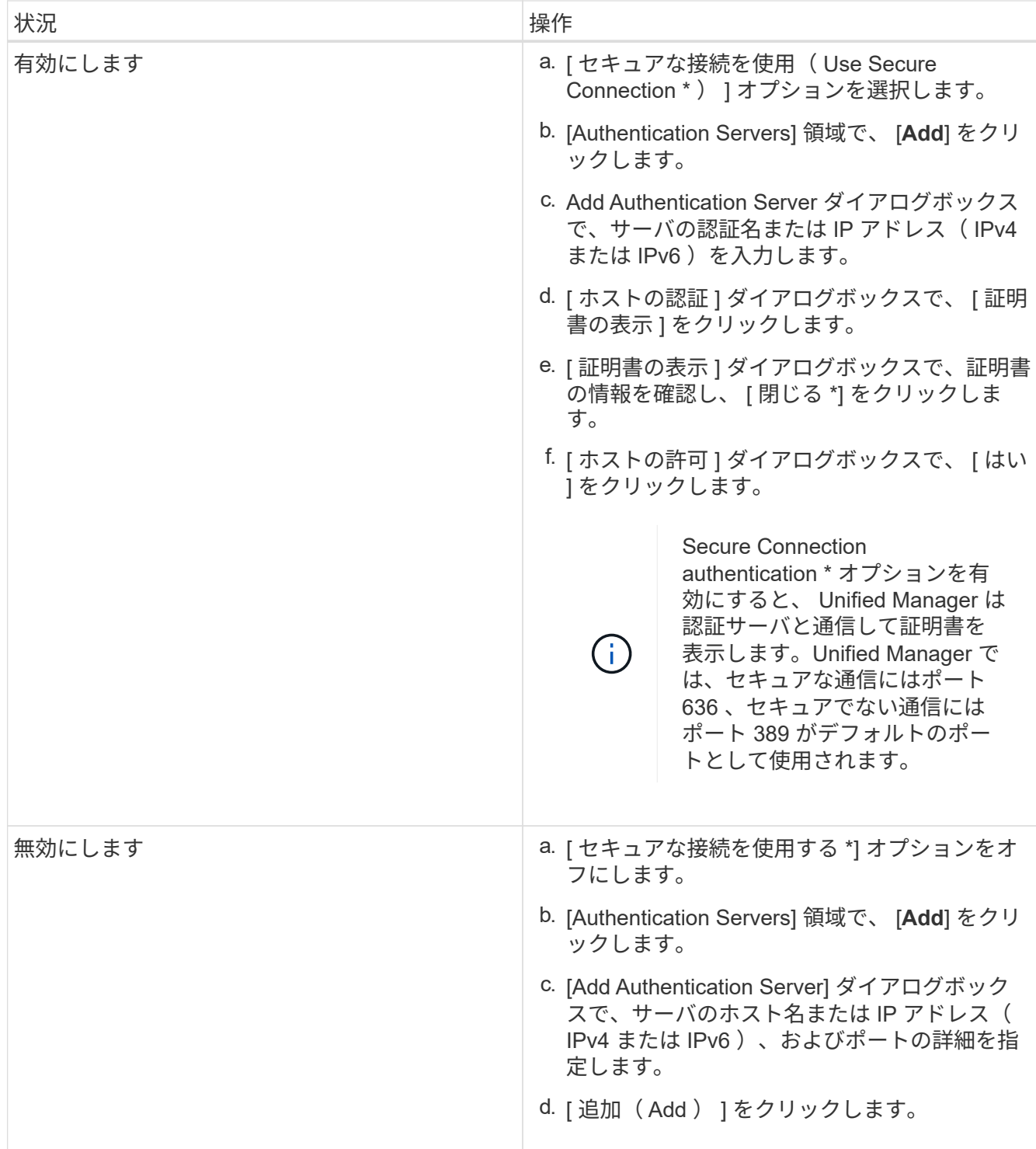

追加した認証サーバが Servers 領域に表示されます。

3. 認証テストを実行し、追加した認証サーバでユーザを認証できることを確認します。

認証サーバの設定をテストする

認証サーバの設定を検証して、管理サーバが認証サーバと通信できるかどうかを確認で きます。設定を検証するには、認証サーバからリモートユーザまたはリモートグループ を検索し、設定済みの設定を使用して認証します。

作業を開始する前に

- リモートユーザまたはリモートグループを Unified Manager サーバで認証できるように、リモート認証を 有効にし、認証サービスを設定しておく必要があります。
- 認証サーバからリモートユーザまたはリモートグループを管理サーバで検索して認証できるように、認証 サーバを追加しておく必要があります。
- アプリケーション管理者のロールが必要です。

このタスクについて

認証サービスが Active Directory に設定されている場合に、認証サーバのプライマリグループに属するリモー トユーザの認証の検証では、認証結果にプライマリグループに関する情報は表示されません。

手順

- 1. 左側のナビゲーションペインで、 \* 一般 \* > \* リモート認証 \* をクリックします。
- 2. 「 \* 認証のテスト \* ] をクリックします。
- 3. [ユーザーのテスト\*]ダイアログボックスで、リモートユーザーのユーザー名とパスワード、またはリモー トグループのユーザー名を指定し、[テスト]をクリックします。

リモートグループを認証する場合、パスワードは入力しないでください。

<span id="page-12-0"></span>ユーザを追加する

ユーザページを使用して、ローカルユーザまたはデータベースユーザを追加できます。 また、認証サーバに属するリモートユーザやリモートグループを追加することもできま す。追加したユーザにロールを割り当てることで、ユーザはロールの権限に基づいて Unified Manager でストレージオブジェクトやデータを管理したり、データベースのデー タを表示したりできます。

作業を開始する前に

- アプリケーション管理者のロールが必要です。
- リモートのユーザまたはグループを追加する場合は、リモート認証を有効にし、認証サーバを設定してお く必要があります。
- SAML 認証を設定して、グラフィカルインターフェイスにアクセスするユーザをアイデンティティプロバ イダ( IdP )で認証する場合は、これらのユーザが「「 morte 」ユーザとして定義されていることを確認 します。

SAML 認証が有効になっている場合、「ローカル」または「メンテナンス」タイプのユーザーに UI への アクセスは許可されません。

このタスクについて

Windows Active Directory からグループを追加した場合は、ネストされたサブグループが無効になっていない かぎり、すべての直接メンバーとネストされたサブグループは Unified Manager で認証できます。OpenLDAP またはその他の認証サービスからグループを追加した場合は、そのグループの直接のメンバーだけが Unified Manager で認証されます。

- 1. 左側のナビゲーションペインで、 \* 一般 \* > \* ユーザー \* をクリックします。
- 2. [**Users**]ページで、[**Add**]をクリックします。
- 3. [ユーザーの追加\*]ダイアログボックスで、追加するユーザーのタイプを選択し、必要な情報を入力しま す。

必要なユーザ情報を入力するときは、そのユーザに固有の E メールアドレスを指定する必要があります。 複数のユーザで共有している E メールアドレスは指定しないでください。

4. [ 追加 ( Add ) ] をクリックします。

<span id="page-13-0"></span>アラートの追加

特定のイベントが生成されたときに通知するようにアラートを設定できます。アラート は、単一のリソース、リソースのグループ、または特定の重大度タイプのイベントにつ いて設定することができます。通知を受け取る頻度を指定したり、アラートにスクリプ トを関連付けたりできます。

作業を開始する前に

- イベント生成時に Active IQ Unified Manager サーバからユーザに通知を送信できるように、通知に使用す るユーザの E メールアドレス、 SMTP サーバ、 SNMP トラップホストなどを設定しておく必要がありま す。
- アラートをトリガーするリソースとイベント、および通知するユーザのユーザ名または E メールアドレス を確認しておく必要があります。
- イベントに基づいてスクリプトを実行する場合は、 Scripts ページを使用して Unified Manager にスクリ プトを追加しておく必要があります。
- アプリケーション管理者またはストレージ管理者のロールが必要です。

このタスクについて

アラートは、ここで説明するように、 Alert Setup ページからアラートを作成するだけでなく、イベントを受 信した後に Event Details ページから直接作成できます。

手順

- 1. 左側のナビゲーションペインで、 \* Storage Management \* > \* Alert Setup \* をクリックします。
- 2. [\* Alert Setup\* ] ページで、 [\* Add] をクリックします。
- 3. [ \* アラートの追加 \* ] ダイアログボックスで、 [ \* 名前 \* ] をクリックし、アラートの名前と概要を入力し ます。
- 4. [\* リソース ] をクリックし、アラートに含めるリソースまたはアラートから除外するリソースを選択しま す。

[ \* 次を含む名前( \* Name Contains ) ] フィールドでテキスト文字列を指定してフィルタを設定し、リソ ースのグループを選択できます。指定したテキスト文字列に基づいて、フィルタルールに一致するリソー スのみが使用可能なリソースのリストに表示されます。指定するテキスト文字列では、大文字と小文字が 区別されます。

あるリソースが対象に含めるルールと除外するルールの両方に該当する場合は、除外するルールが優先さ れ、除外されたリソースに関連するイベントについてはアラートが生成されません。

5. [\*Events] をクリックし、アラートをトリガーするイベント名またはイベントの重大度タイプに基づいてイ ベントを選択します。

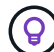

複数のイベントを選択するには、 Ctrl キーを押しながら選択します。

6. [\*Actions] をクリックし、通知するユーザを選択し、通知頻度を選択し、 SNMP トラップをトラップレシ ーバに送信するかどうかを選択し、アラートが生成されたときに実行するスクリプトを割り当てます。

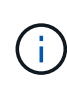

ユーザに対して指定されている E メールアドレスを変更し、アラートを再び開いて編集し ようとすると、変更した E メールアドレスが以前に選択したユーザにマッピングされてい ないため、名前フィールドは空白になります。また、選択したユーザの E メールアドレス を Users ページで変更した場合、変更後の E メールアドレスは反映されません。

SNMP トラップを使用してユーザに通知することもできます。

7. [ 保存( Save ) ] をクリックします。

アラートの追加例

この例は、次の要件を満たすアラートを作成する方法を示しています。

- アラート名: HealthTest
- リソース:名前に「 abc 」が含まれるすべてのボリュームを対象に含め、名前に「 xyz 」が含まれるすべ てのボリュームを対象から除外する
- イベント:健全性に関するすべての重大なイベントを含みます
- アクション:「[sample@domain.com](mailto:sample@domain.com)」、「Test」スクリプトを含み、15分ごとにユーザーに通知する必要 があります

[Add Alert] ダイアログボックスで、次の手順を実行します。

- 1. [名前]をクリックし、と入力します HealthTest [アラート名]フィールドに入力します。
- 2. [\* リソース ] をクリックし、 [ 含める ] タブで、ドロップダウン・リストから [\* ボリューム ] を選択しま す。
	- a. 入力するコマンド abc 「\* Name contains \*」フィールドには、名前に「abc」が含まれるボリューム が表示されます。
	- b. Available Resources領域で「abc」という名前のすべてのボリュームを選択し、Selected Resources領 域に移動します。
	- c. [除外する]をクリックし、と入力します xyz [名前に\*が含まれています]フィールドで、[\*追加]をクリ ックします。
- 3. [\* イベント **]** をクリックし、 **[** イベントの重要度 **]** フィールドから **[** クリティカル \*] を選択します。
- 4. [Matching Events] 領域から [\*All Critical Events] を選択し、 [Selected Events] 領域に移動します。
- 5. [アクション]をクリックし、と入力します sample@domain.com [これらのユーザーにアラートを送信]フ ィールドに入力します。

6. 15 分ごとにユーザに通知するには、「 \* 15 分ごとに通知する」を選択します。

指定した期間、受信者に繰り返し通知を送信するようにアラートを設定できます。アラートに対してイベ ント通知をアクティブにする時間を決める必要があります。

7. 実行するスクリプトの選択メニューで、 \* テスト \* スクリプトを選択します。

8. [ 保存( Save ) ] をクリックします。

## **Unified Manager** に自動的に追加される **EMS** イベント

次の ONTAP EMS イベントが Unified Manager に自動的に追加されます。これらのイベ ントは、 Unified Manager が監視しているいずれかのクラスタでトリガーされると生成 されます。

ONTAP 9.5 以降のソフトウェアを実行しているクラスタの監視では、次の EMS イベントを使用できます。

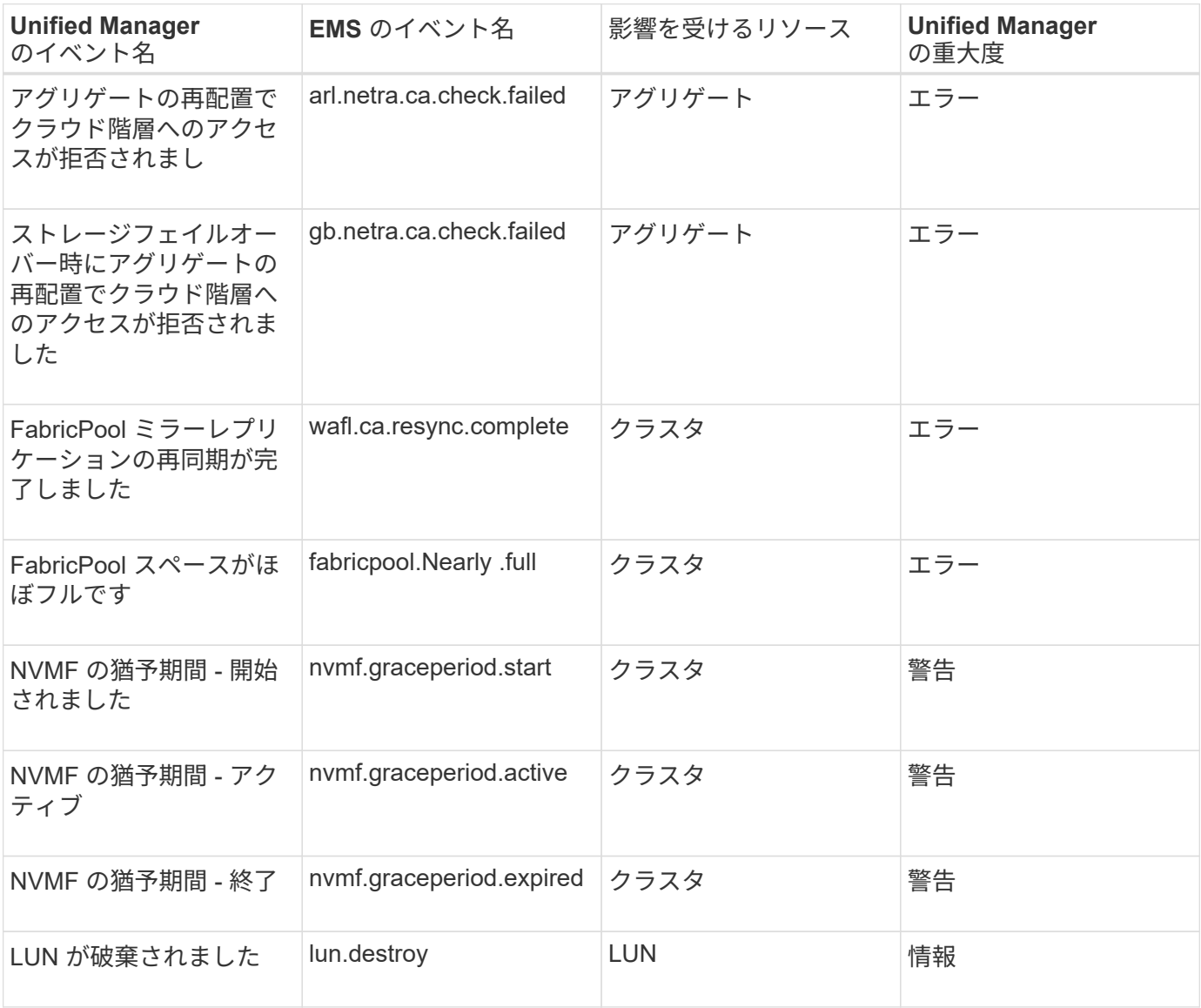

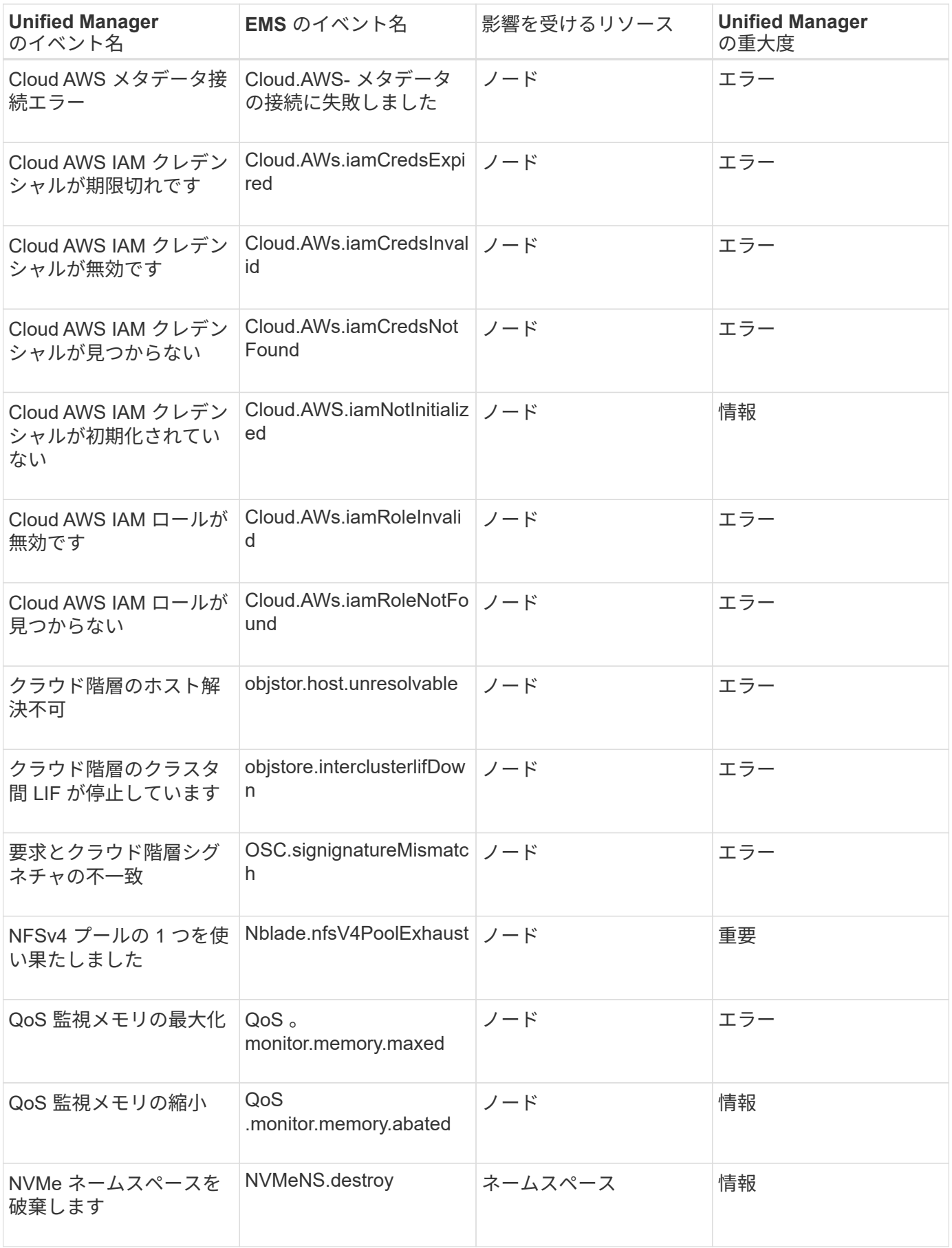

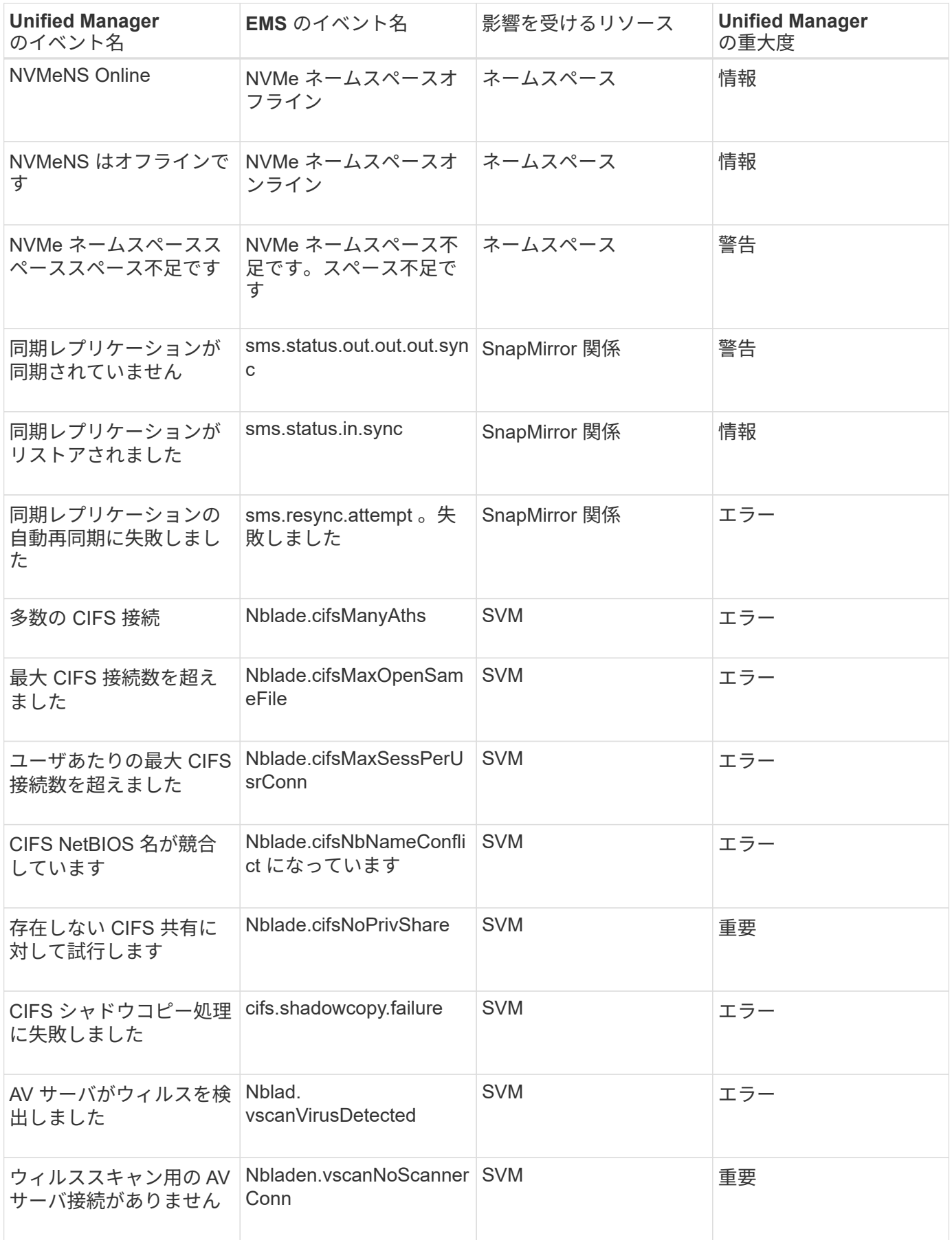

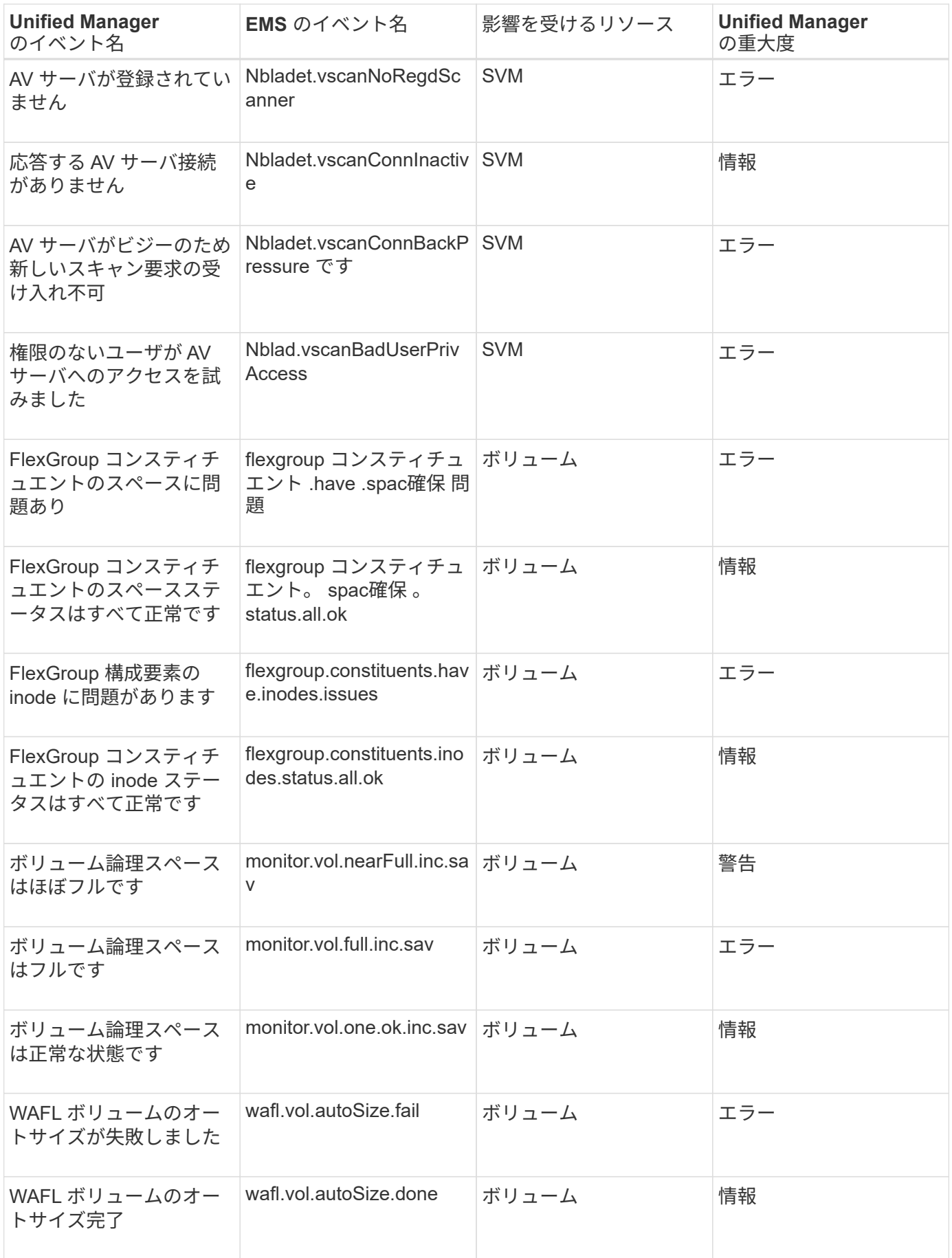

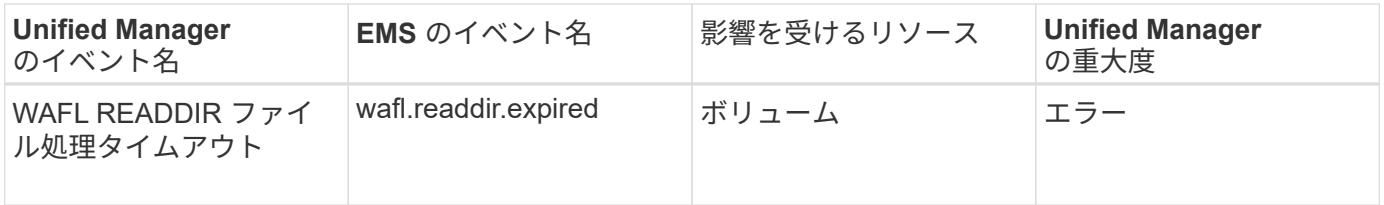

# **ONTAP EMS** イベントに登録する

ONTAP ソフトウェアがインストールされているシステムで生成された Event Management System (EMS;イベント管理システム)イベントを受け取るように登録 することができます。一部の EMS イベントは Unified Manager に自動的に報告されます が、それ以外の EMS イベントは登録している場合にのみ報告されます。

作業を開始する前に

Unified Manager にすでに自動的に追加されている EMS イベントには登録しないでください。同じ問題のイ ベントを 2 つ受信すると原因で混乱する可能性があります。

このタスクについて

EMS イベントはいくつでも登録できます。登録したすべてのイベントが検証され、検証済みのイベントだけ が Unified Manager で監視しているクラスタに適用されます。ONTAP 9 EMS イベントカタログ \_ は、指定し たバージョンの ONTAP 9 ソフトウェアのすべての EMS メッセージに関する詳細情報を提供します。該当す るイベントの一覧については、 ONTAP 9 製品ドキュメントページで該当するバージョンの \_EMS イベントカ タログを参照してください。

#### ["ONTAP 9](https://mysupport.netapp.com/documentation/productlibrary/index.html?productID=62286) [製品](https://mysupport.netapp.com/documentation/productlibrary/index.html?productID=62286)[ライブラリ](https://mysupport.netapp.com/documentation/productlibrary/index.html?productID=62286)["](https://mysupport.netapp.com/documentation/productlibrary/index.html?productID=62286)

登録した ONTAP EMS イベントにアラートを設定したり、それらのイベントに対して実行するカスタムスク リプトを作成したりできます。

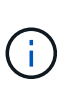

登録した ONTAP EMS イベントが届かない場合は、クラスタの DNS 設定が含まれている問題 で、クラスタから Unified Manager サーバに到達できなくなっていることが考えられます。ク ラスタ管理者はこの問題を解決するために、クラスタの DNS 設定を修正してから Unified Manager を再起動する必要があります。これにより、保留中の EMS イベントが Unified Manager サーバにフラッシュされます。

#### 手順

- 1. 左側のナビゲーションペインで、 \* Storage Management \* > \* Event Setup \* をクリックします。
- 2. [\* Event Setup\*]ページで、[\* Subscribe to EMS events]ボタンをクリックします。
- 3. [\*Subscribe to EMS events]ダイアログボックスに、登録するONTAP EMSイベントの名前を入力します。

登録可能なEMSイベントの名前を確認するには、ONTAP クラスタシェルでを使用します event route show コマンド(ONTAP 9より前)または event catalog show コマンド(ONTAP 9以降)。

["OnCommand Unified Manager / Active IQ Unified Manager](https://kb.netapp.com/Advice_and_Troubleshooting/Data_Infrastructure_Management/OnCommand_Suite/How_to_configure_ONTAP_EMS_Event_Subscriptions_in_OnCommand_Unified_Manager_%2F%2F_Active_IQ_Unified_Manager) [で](https://kb.netapp.com/Advice_and_Troubleshooting/Data_Infrastructure_Management/OnCommand_Suite/How_to_configure_ONTAP_EMS_Event_Subscriptions_in_OnCommand_Unified_Manager_%2F%2F_Active_IQ_Unified_Manager)[ONTAP EMS](https://kb.netapp.com/Advice_and_Troubleshooting/Data_Infrastructure_Management/OnCommand_Suite/How_to_configure_ONTAP_EMS_Event_Subscriptions_in_OnCommand_Unified_Manager_%2F%2F_Active_IQ_Unified_Manager)[イ](https://kb.netapp.com/Advice_and_Troubleshooting/Data_Infrastructure_Management/OnCommand_Suite/How_to_configure_ONTAP_EMS_Event_Subscriptions_in_OnCommand_Unified_Manager_%2F%2F_Active_IQ_Unified_Manager)[ベ](https://kb.netapp.com/Advice_and_Troubleshooting/Data_Infrastructure_Management/OnCommand_Suite/How_to_configure_ONTAP_EMS_Event_Subscriptions_in_OnCommand_Unified_Manager_%2F%2F_Active_IQ_Unified_Manager)[ントサブスクリプション](https://kb.netapp.com/Advice_and_Troubleshooting/Data_Infrastructure_Management/OnCommand_Suite/How_to_configure_ONTAP_EMS_Event_Subscriptions_in_OnCommand_Unified_Manager_%2F%2F_Active_IQ_Unified_Manager) [を設定する](https://kb.netapp.com/Advice_and_Troubleshooting/Data_Infrastructure_Management/OnCommand_Suite/How_to_configure_ONTAP_EMS_Event_Subscriptions_in_OnCommand_Unified_Manager_%2F%2F_Active_IQ_Unified_Manager)[方法](https://kb.netapp.com/Advice_and_Troubleshooting/Data_Infrastructure_Management/OnCommand_Suite/How_to_configure_ONTAP_EMS_Event_Subscriptions_in_OnCommand_Unified_Manager_%2F%2F_Active_IQ_Unified_Manager)["](https://kb.netapp.com/Advice_and_Troubleshooting/Data_Infrastructure_Management/OnCommand_Suite/How_to_configure_ONTAP_EMS_Event_Subscriptions_in_OnCommand_Unified_Manager_%2F%2F_Active_IQ_Unified_Manager)

4. [ 追加( Add ) ] をクリックします。

EMS イベントはサブスクライブされた EMS イベントのリストに追加されますが、該当する [To Cluster] 列には、追加した EMS イベントのステータスが「 Unknown 」と表示されます。

5. Save and Close \* をクリックして、 EMS イベントサブスクリプションをクラスタに登録します。

6. もう一度 [\* EMS イベントをサブスクライブ \* ] をクリックします。

追加した EMS イベントの [Applicable to Cluster] 列には、ステータス「 Yes 」が表示されます。

ステータスが「はい」でない場合は、 ONTAP EMS イベント名のスペルを確認します。入力した名前に間 違いがある場合は、そのイベントを削除して追加し直す必要があります。

完了後

ONTAP の EMS イベントが発生すると、イベントが Events ページに表示されます。イベントを選択すると、 EMS イベントに関する詳細をイベントの詳細ページで確認できます。イベントの処理を管理したり、イベン トのアラートを作成したりすることもできます。

#### **SAML** 認証の設定を管理する

リモート認証の設定が完了したら、 Security Assertion Markup Language ( SAML )認 証を有効にして、 Unified Manager の Web UI にアクセスするリモートユーザをセキュ アなアイデンティティプロバイダ( IdP )で認証するように設定できます。

SAML 認証を有効にしたあとで Unified Manager のグラフィカルユーザインターフェイスにアクセスできるの はリモートユーザのみです。ローカルユーザとメンテナンスユーザは UI にアクセスできません。この設定 は、メンテナンスコンソールにアクセスするユーザには影響しません。

アイデンティティプロバイダの要件

すべてのリモートユーザについてアイデンティティプロバイダ( IdP )を使用して SAML 認証を実行するように Unified Manager で設定するときは、 Unified Manager に 正しく接続できるように、いくつかの必要な設定を確認しておく必要があります。

Unified Manager の URI とメタデータを IdP サーバに入力する必要があります。この情報は、 Unified Manager の SAML 認証ページからコピーできます。Unified Manager は、 Security Assertion Markup Language (SAML)標準のサービスプロバイダ (SP)とみなされます。

サポートされている暗号化標準

- Advanced Encryption Standard (AES): AES-128 および AES-256
- Secure Hash Algorithm (SHA) : SHA-1 および SHA-256

検証済みのアイデンティティプロバイダ

- Shibboleth
- Active Directory フェデレーションサービス( ADFS )

• 3 つの要求ルールを次の順序で定義する必要があります。これらは、この証明書利用者信頼エントリに対 する ADFS SAML 応答を Unified Manager で解析するために必要です。

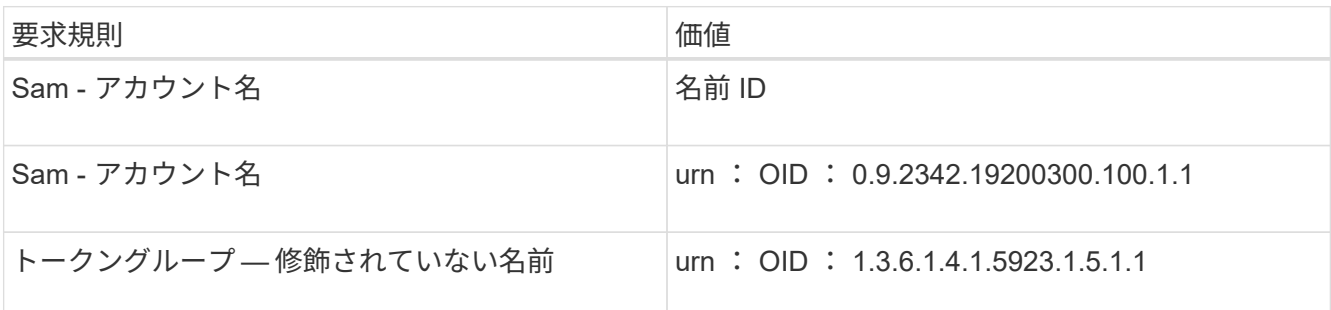

• 認証方法を「フォーム認証」に設定する必要があります。設定しないと、 Unified Manager からログアウ トするときにユーザにエラーが表示されることがあります。次の手順を実行します。

a. ADFS 管理コンソールを開きます。

- b. 左側のツリー・ビューで [Authentication Policies] フォルダをクリックします
- c. 右の [ アクション ] で、 [ グローバルプライマリ認証ポリシーの編集 ] をクリックします。
- d. イントラネット認証方式をデフォルトの「 Windows 認証」ではなく「フォーム認証」に設定します。
- Unified Manager のセキュリティ証明書が CA 署名証明書の場合、 IdP 経由でのログインが拒否されるこ とがあります。この問題を解決する方法は 2 つあります。
	- 次のリンクの手順に従って、 CA 証明書チェーンの関連する証明書利用者についての ADFS サーバで の失効チェックを無効にします。

<http://www.torivar.com/2016/03/22/adfs-3-0-disable-revocation-check-windows-2012-r2/>

◦ ADFS サーバ内にある CA サーバで Unified Manager サーバ証明書要求に署名します。

その他の設定要件

• Unified Manager のクロックスキューは 5 分に設定されているため、 IdP サーバと Unified Manager サー バの時間の差が 5 分を超えないようにします。時間の差が 5 分を超えると認証が失敗します。

#### **SAML** 認証の有効化

Security Assertion Markup Language ( SAML )認証を有効にして、 Unified Manager の Web UI にアクセスするリモートユーザをセキュアなアイデンティティプロバイダ( IdP )で認証するように設定できます。

#### 作業を開始する前に

- リモート認証を設定し、正常に実行されることを確認しておく必要があります。
- アプリケーション管理者ロールが割り当てられたリモートユーザまたはリモートグループを少なくとも 1 つ作成しておく必要があります。
- アイデンティティプロバイダ( IdP )が Unified Manager でサポートされ、設定が完了している必要があ ります。
- IdP の URL とメタデータが必要です。
- IdP サーバへのアクセスが必要です。

このタスクについて

Unified Manager で SAML 認証を有効にしたあと、 Unified Manager サーバのホスト情報を使用して IdP を設 定するまでは、ユーザはグラフィカルユーザインターフェイスにアクセスできません。そのため、設定プロセ スを開始する前に、両方の接続を完了できるように準備しておく必要があります。IdP の設定は、 Unified Manager の設定前にも設定後にも実行できます。

SAML 認証を有効にしたあとで Unified Manager のグラフィカルユーザインターフェイスにアクセスできるの はリモートユーザのみです。ローカルユーザとメンテナンスユーザは UI にアクセスできません。この設定 は、メンテナンスコンソール、 Unified Manager コマンド、 ZAPI にアクセスするユーザには影響しません。

 $\left( \, \mathrm{i} \, \right)$ 

このページで SAML の設定を完了すると、 Unified Manager が自動的に再起動されます。

手順

- 1. 左側のナビゲーションペインで、 \* General \* > \* SAML Authentication \* をクリックします。
- 2. Enable SAML authentication \* チェックボックスをオンにします。

IdP の接続の設定に必要なフィールドが表示されます。

3. IdP の URI と Unified Manager サーバを IdP に接続するために必要な IdP メタデータを入力します。

IdP サーバに Unified Manager サーバから直接アクセスできる場合は、 IdP の URI を入力したあとに「 \* IdP メタデータの取得」ボタンをクリックすると、 IdP のメタデータフィールドに自動的に値が入力され ます。

4. Unified Manager のホストメタデータ URI をコピーするか、メタデータを XML テキストファイルに保存 します。

この情報を使用して IdP サーバを設定できます。

5. [ 保存 ( Save ) ] をクリックします。

設定を完了して Unified Manager を再起動するかどうかの確認を求めるメッセージボックスが表示されま す。

6. [ 確認してログアウト \* ] をクリックすると、 Unified Manager が再起動します。

#### 結果

許可されたリモートユーザが Unified Manager のグラフィカルインターフェイスにアクセスする際にクレデン シャルを入力するページが、次回から Unified Manager のログインページではなく IdP のログインページに変 わります。

#### 完了後

まだ完了していない場合は、 IdP にアクセスし、 Unified Manager サーバの URI とメタデータを入力して設 定を完了します。

 $(i)$ 

アイデンティティプロバイダに ADFS を使用している場合は、 Unified Manager GUI で ADFS のタイムアウトが考慮されず、 Unified Manager のセッションタイムアウトに達するまでセッ ションが続行されます。Unified ManagerをWindows、Red Hat、またはCentOSに導入している 場合は、次のUnified Manager CLIコマンドを使用してGUIのセッションタイムアウトを変更で きます。 um option set absolute.session.timeout=00:15:00このコマンドを実行す ると、Unified ManagerのGUIのセッションタイムアウトが15分に設定されます。

データベースバックアップの設定を構成しています

Unified Managerのデータベースバックアップ設定で、データベースのバックアップパ ス、保持数、およびバックアップスケジュールを設定できます。日単位または週単位の スケジュールされたバックアップを有効にすることができますデフォルトでは、スケジ ュールされたバックアップは無効になっています。

作業を開始する前に

- オペレータ、アプリケーション管理者、またはストレージ管理者のロールが必要です。
- バックアップパスとして定義する場所に 150GB 以上の利用可能なスペースが必要です。

Unified Manager ホストシステムとは別のリモートの場所を使用することを推奨します。

- Unified ManagerをLinuxシステムにインストールしている場合は、「jboss」ユーザにバックアップディレ クトリへの書き込み権限が割り当てられていることを確認してください。
- 新しいクラスタの追加後にUnified Managerで15日分の履歴パフォーマンスデータを収集している間は、 バックアップ処理を実行しないようにスケジュールしてください。

このタスクについて

初回のバックアップではフルバックアップが実行されるため、 2 回目以降のバックアップよりも時間がかか ります。フルバックアップは 1GB を超えることもあり、 3~4 時間かかる場合があります。2 回目以降のバッ クアップは増分バックアップとなり、所要時間は短くなります。

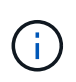

増分バックアップファイルがバックアップ用に割り当てたスペースに対して増えすぎている場 合は、新しいフルバックアップを定期的に作成して、古いフルバックアップとそのすべての子 増分ファイルを置き換えることができます。

["Active IQ Unified Manager](https://kb.netapp.com/Advice_and_Troubleshooting/Data_Infrastructure_Management/OnCommand_Suite/How_to_start_a_new_Incremental_Backup_chain_within_ActiveIQ_Unified_Manager_versions_7.2_through_9.6) [内](https://kb.netapp.com/Advice_and_Troubleshooting/Data_Infrastructure_Management/OnCommand_Suite/How_to_start_a_new_Incremental_Backup_chain_within_ActiveIQ_Unified_Manager_versions_7.2_through_9.6)[で新しい](https://kb.netapp.com/Advice_and_Troubleshooting/Data_Infrastructure_Management/OnCommand_Suite/How_to_start_a_new_Incremental_Backup_chain_within_ActiveIQ_Unified_Manager_versions_7.2_through_9.6)[増分](https://kb.netapp.com/Advice_and_Troubleshooting/Data_Infrastructure_Management/OnCommand_Suite/How_to_start_a_new_Incremental_Backup_chain_within_ActiveIQ_Unified_Manager_versions_7.2_through_9.6)[バックアップ](https://kb.netapp.com/Advice_and_Troubleshooting/Data_Infrastructure_Management/OnCommand_Suite/How_to_start_a_new_Incremental_Backup_chain_within_ActiveIQ_Unified_Manager_versions_7.2_through_9.6)[・チ](https://kb.netapp.com/Advice_and_Troubleshooting/Data_Infrastructure_Management/OnCommand_Suite/How_to_start_a_new_Incremental_Backup_chain_within_ActiveIQ_Unified_Manager_versions_7.2_through_9.6)[ェーンを開始する](https://kb.netapp.com/Advice_and_Troubleshooting/Data_Infrastructure_Management/OnCommand_Suite/How_to_start_a_new_Incremental_Backup_chain_within_ActiveIQ_Unified_Manager_versions_7.2_through_9.6)[方法](https://kb.netapp.com/Advice_and_Troubleshooting/Data_Infrastructure_Management/OnCommand_Suite/How_to_start_a_new_Incremental_Backup_chain_within_ActiveIQ_Unified_Manager_versions_7.2_through_9.6)["](https://kb.netapp.com/Advice_and_Troubleshooting/Data_Infrastructure_Management/OnCommand_Suite/How_to_start_a_new_Incremental_Backup_chain_within_ActiveIQ_Unified_Manager_versions_7.2_through_9.6)

手順

- 1. 左側のナビゲーションペインで、 \* General \* > \* Database Backup \* をクリックします。
- 2. [ \* データベース・バックアップ \* ] ページで、 [ \* バックアップ設定 \* ] をクリックします。
- 3. バックアップパス、保持数、およびスケジュールの値を設定します。

保持数のデフォルト値は 10 です。バックアップを無制限に作成する場合は 0 に設定します。

4. 「毎日スケジュール」または「毎週スケジュール」 \* ボタンを選択し、スケジュールの詳細を指定しま す。

5. [ 適用( Apply ) ] をクリックします。

#### ローカルユーザのパスワードを変更しています

潜在的なセキュリティリスクを回避するために、ローカルユーザのログインパスワード を変更することができます。

作業を開始する前に

ローカルユーザとしてログインする必要があります。

このタスクについて

リモートユーザとメンテナンスユーザのパスワードについては、この手順では変更できません。リモートユー ザのパスワードを変更するには、パスワード管理者に問い合わせてください。メンテナンスユーザのパスワー ドを変更する手順については、を参照してください ["](#page-30-0)[メンテナンスコンソールを使用する](#page-30-0)["](#page-30-0)。

#### 手順

- 1. Unified Manager にログインします。
- 2. トップ・メニュー・バーで、ユーザー・アイコンをクリックし、 \* パスワードの変更 \* をクリックしま す。

リモートユーザーの場合、 \* パスワードの変更 \* オプションは表示されません。

3. [パスワードの変更\*]ダイアログボックスで、現在のパスワードと新しいパスワードを入力します。

4. [ 保存 ( Save ) ] をクリックします。

完了後

Unified Manager がハイアベイラビリティ構成の場合は、セットアップのもう一方のノードでパスワードを変 更する必要があります。パスワードは両方のインスタンスで同じである必要があります。

セッションの非アクティブ時のタイムアウト設定

Unified Manager に非アクティブ時のタイムアウト値を指定して、一定の時間が経過した らセッションを自動的に終了するように設定できます。デフォルトでは、タイムアウト は 4 、 320 分( 72 時間)に設定されています。

作業を開始する前に

アプリケーション管理者のロールが必要です。

このタスクについて

この設定は、ログインしているすべてのユーザセッションに適用されます。

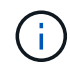

Security Assertion Markup Language ( SAML )認証を有効にしている場合は、このオプショ ンを使用できません。

手順

- 1. 左側のナビゲーションペインで、 \* 一般 \* > \* 機能設定 \* をクリックします。
- 2. [\* 機能設定 \* ] ページで、次のいずれかのオプションを選択して非アクティブ時のタイムアウトを指定し ます。

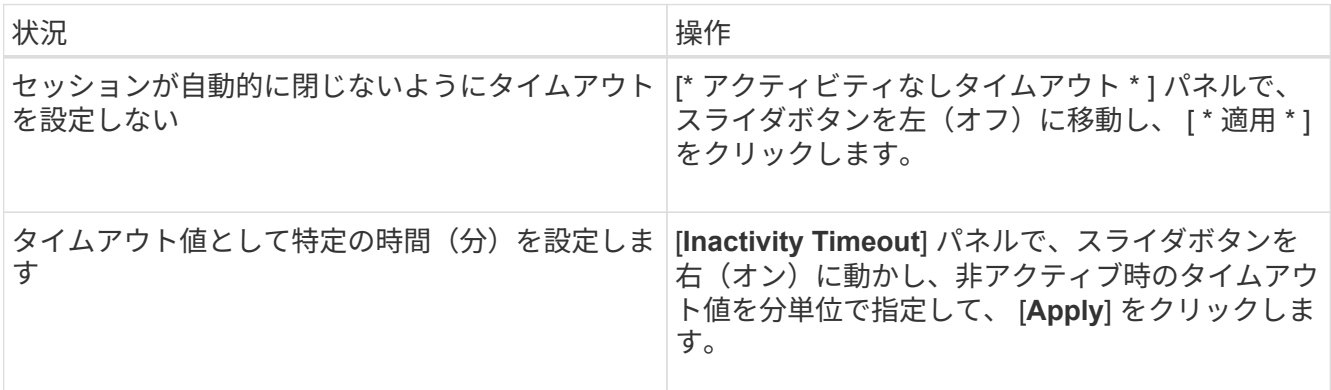

## **Unified Manager** のホスト名を変更しています

必要に応じて、 Unified Manager をインストールしたシステムのホスト名をあとから変 更することができます。たとえば、タイプ、ワークグループ、監視対象のクラスタグル ープなどがわかるような名前に変更すると、 Unified Manager サーバを識別しやすくな ります。

ホスト名を変更する手順は、 Unified Manager を VMware ESXi サーバ、 Red Hat Linux サーバまたは CentOS Linux サーバ、 Microsoft Windows サーバのいずれで実行しているかによって異なります。

**Unified Manager** 仮想アプライアンスのホスト名を変更する

ネットワークホストの名前は、 Unified Manager 仮想アプライアンスの導入時に割り当 てられます。このホスト名は導入後に変更することができます。ホスト名を変更する場 合は、 HTTPS 証明書も再生成する必要があります。

作業を開始する前に

このタスクを実行するには、 Unified Manager にメンテナンスユーザとしてログインするか、アプリケーショ ン管理者ロールが割り当てられている必要があります。

このタスクについて

Unified Manager Web UI には、ホスト名(またはホストの IP アドレス)を使用してアクセスできます。導入 時に静的 IP アドレスを使用してネットワークを設定した場合は、指定したネットワークホストの名前を使用 します。DHCP を使用してネットワークを設定した場合は、 DNS からホスト名を取得します。DHCP または DNS が適切に設定されていないと、ホスト名「 Unified Manager 」が自動的に割り当てられ、セキュリティ 証明書に関連付けられます。

ホスト名を変更した場合、 Unified Manager Web UI へのアクセスに新しいホスト名を使用するには、ホスト 名の元の割り当て方法に関係なく、必ず新しいセキュリティ証明書を生成する必要があります。

ホスト名ではなくサーバの IP アドレスを使用して Web UI にアクセスする場合は、ホスト名を変更したとき に新しい証明書を生成する必要はありません。ただし、証明書のホスト名が実際のホスト名と同じになるよう に証明書を更新することを推奨します。

Unified Manager でホスト名を変更した場合は、 OnCommand Workflow Automation ( WFA )でホスト名を 手動で更新する必要があります。ホスト名は WFA では自動的に更新されません。

新しい証明書は、 Unified Manager 仮想マシンを再起動するまで有効になりません。

手順

1. [HTTPS](#page-26-0) [セキュリティ証明書を](#page-26-0)[生](#page-26-0)[成する](#page-26-0)

新しいホスト名を使用して Unified Manager Web UI にアクセスする場合は、 HTTPS 証明書を再生成して 新しいホスト名に関連付ける必要があります。

2. [Unified Manager](#page-27-0) [仮想](#page-27-0)[マシンを](#page-27-0)[再](#page-27-0)[起動します](#page-27-0)

HTTPS 証明書を再生成したら、 Unified Manager 仮想マシンを再起動する必要があります。

<span id="page-26-0"></span>**HTTPS** セキュリティ証明書の生成

別の認証局の署名を使用する場合や現在のセキュリティ証明書の期限が切れた場合な ど、さまざまな理由で新しいHTTPSセキュリティ証明書を生成することがあります。新 しい証明書で既存の証明書が置き換えられます。

作業を開始する前に

アプリケーション管理者のロールが必要です。

このタスクについて

Unified Manager Web UI にアクセスできない場合は、メンテナンスコンソールを使用して同じ値で HTTPS 証 明書を再生成できます。

手順

1. 左側のナビゲーションペインで、 \* General \* > \* HTTPS Certificate \* をクリックします。

2. [\* HTTPS 証明書の再生成 \* ] をクリックします。

HTTPS 証明書の再生成ダイアログボックスが表示されます。

3. 証明書を生成する方法に応じて、次のいずれかのオプションを選択します。

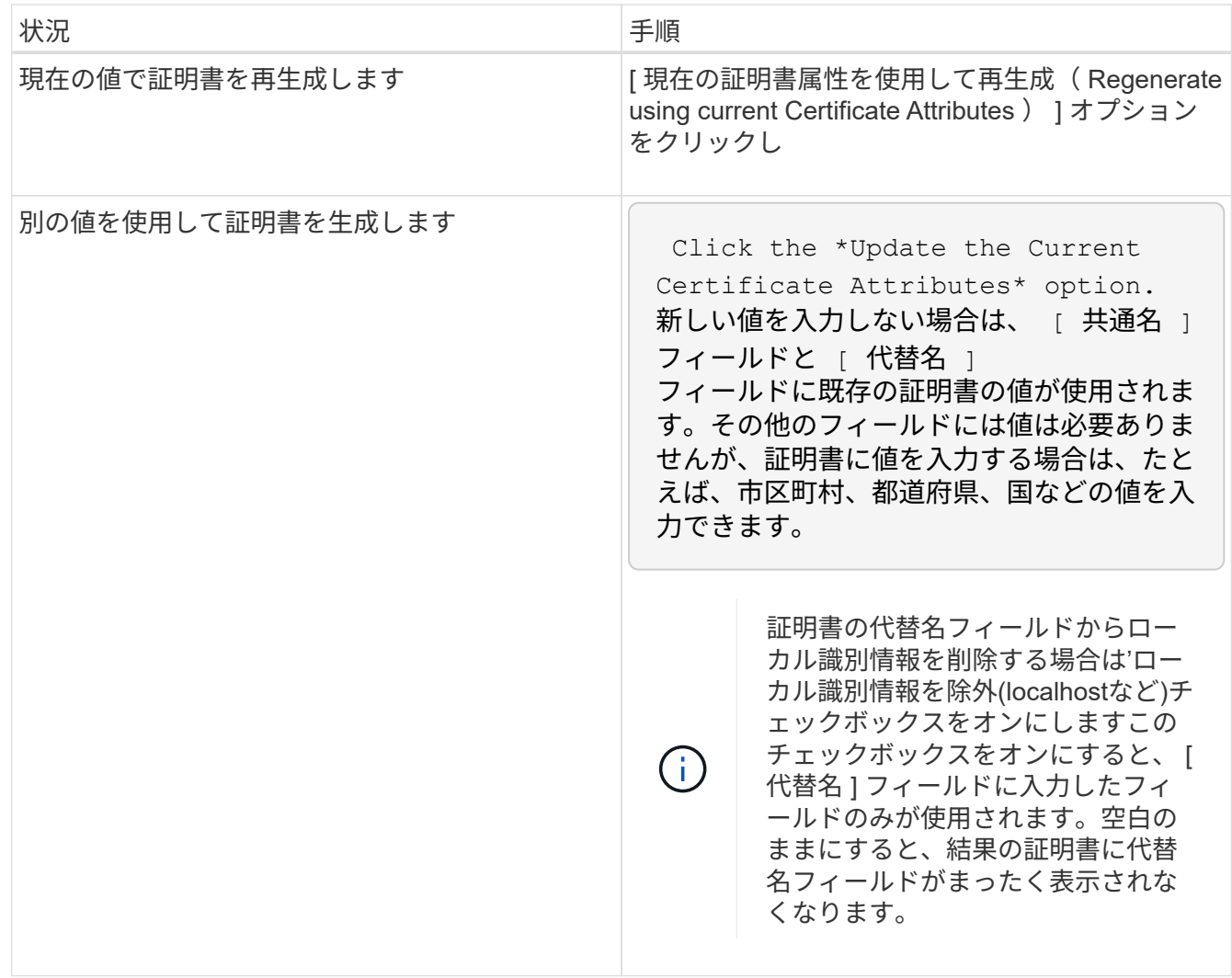

4. [ はい ] をクリックして証明書を再生成します。

5. 新しい証明書を有効にするために Unified Manager サーバを再起動します。

完了後

HTTPS 証明書を表示して新しい証明書の情報を確認します。

<span id="page-27-0"></span>**Unified Manager** 仮想マシンを再起動しています

仮想マシンは、 Unified Manager のメンテナンスコンソールから再起動できます。新し いセキュリティ証明書を生成した場合や仮想マシンで問題が発生した場合、仮想マシン の再起動が必要になります。

作業を開始する前に

仮想アプライアンスの電源をオンにします。

メンテナンスコンソールにメンテナンスユーザとしてログインします。

このタスクについて

[ゲストの再起動]オプションを使用して、vSphereから仮想マシンを再起動することもできます。詳細につい ては、 VMware のドキュメントを参照してください。

手順

- 1. メンテナンスコンソールにアクセスします
- 2. システム構成 **>** 仮想マシンの再起動 \* を選択します。

**Linux** システムで **Unified Manager** ホスト名を変更する

必要に応じて、 Unified Manager をインストールした Red Hat Enterprise Linux または CentOS マシンのホスト名をあとから変更することができます。たとえば、タイプ、ワ ークグループ、監視対象のクラスタグループなどがわかるような名前に変更すると、 Linux マシンのリストで Unified Manager サーバを識別しやすくなります。

作業を開始する前に

Unified Manager がインストールされている Linux システムへの root ユーザアクセスが必要です。

このタスクについて

Unified Manager Web UI には、ホスト名(またはホストの IP アドレス)を使用してアクセスできます。導入 時に静的 IP アドレスを使用してネットワークを設定した場合は、指定したネットワークホストの名前を使用 します。DHCP を使用してネットワークを設定した場合は、 DNS サーバからホスト名を取得します。

ホスト名を変更した場合、 Unified Manager Web UI へのアクセスに新しいホスト名を使用するには、ホスト 名の元の割り当て方法に関係なく、必ず新しいセキュリティ証明書を生成する必要があります。

ホスト名ではなくサーバの IP アドレスを使用して Web UI にアクセスする場合は、ホスト名を変更したとき に新しい証明書を生成する必要はありません。ただし、証明書のホスト名が実際のホスト名と同じになるよう に証明書を更新することを推奨します。新しい証明書は、 Linux マシンを再起動するまで有効になりません。

Unified Manager でホスト名を変更した場合は、 OnCommand Workflow Automation ( WFA )でホスト名を 手動で更新する必要があります。ホスト名は WFA では自動的に更新されません。

手順

- 1. 変更する Unified Manager システムに root ユーザとしてログインします。
- 2. 次のコマンドを入力して、 Unified Manager ソフトウェアと関連する MySQL ソフトウェアを停止しま す。 systemctl stop ocieau ocie mysqld
- 3. Linuxを使用してホスト名を変更します hostnamectl コマンドを実行します hostnamectl sethostname new\_FQDN

hostnamectl set-hostname nuhost.corp.widget.com

- 4. サーバの HTTPS 証明書を再生成します。/opt/netapp/essentials/bin/cert.sh create
- 5. ネットワークサービスを再起動します。 service network restart

6. サービスが再起動したら、新しいホスト名で ping を実行できるかどうかを確認します。 ping new\_hostname

ping nuhost

元のホスト名に対して設定していたものと同じ IP アドレスが返されることを確認します。

7. ホスト名を変更して確認したら、次のコマンドを入力して Unified Manager を再起動します。 systemctl start mysqld ocie ocieau

ポリシーベースのストレージ管理を有効または無効にします

Unified Manager 9.7 以降では、 ONTAP クラスタにストレージワークロード(ボリュー ムと LUN )をプロビジョニングし、割り当てられたパフォーマンスサービスレベルに基 づいてワークロードを管理できます。この機能は ONTAP System Manager でワークロ ードを作成して QoS ポリシーを適用する処理に相当しますが、 Unified Manager を使用 して適用した場合は、 Unified Manager インスタンスで監視しているすべてのクラスタ のワークロードをプロビジョニングおよび管理できます。

作業を開始する前に

アプリケーション管理者のロールが必要です。

このタスクについて

このオプションはデフォルトで有効になっていますが、 Unified Manager を使用してワークロードをプロビジ ョニングおよび管理しない場合は無効にできます。

このオプションを有効にすると、ユーザインターフェイスに新しい項目がいくつか追加されます。

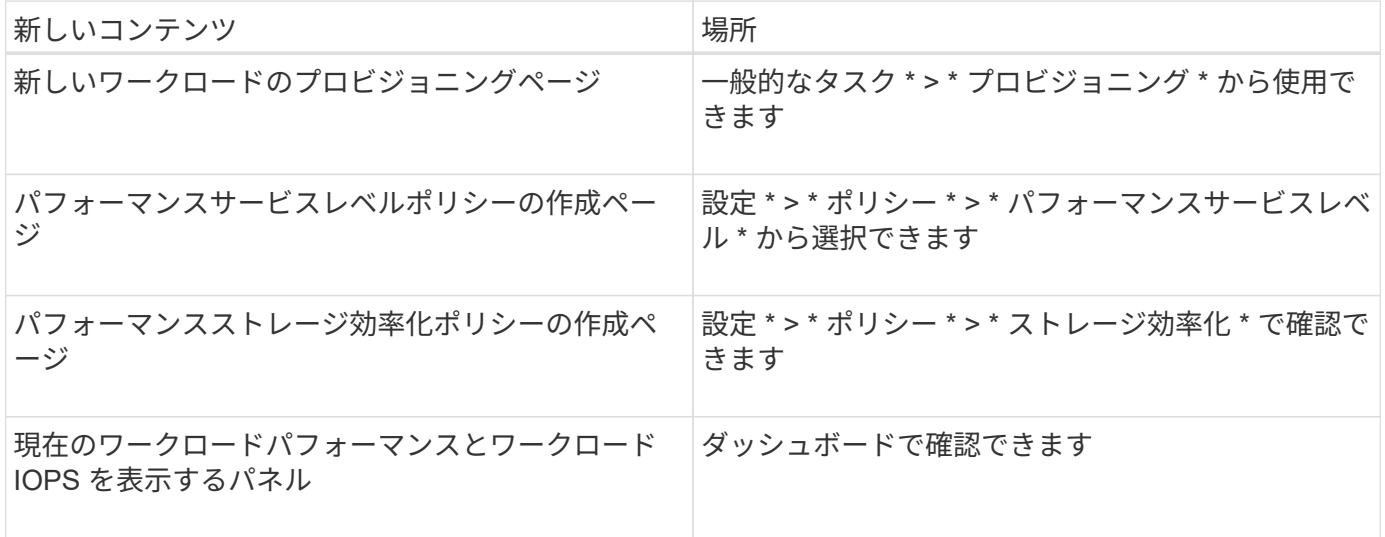

これらのページおよびこの機能の詳細については、製品のオンラインヘルプを参照してください。

#### 手順

- 1. 左側のナビゲーションペインで、 \* 一般 \* > \* 機能設定 \* をクリックします。
- 2. [ 機能の設定 \* ] ページで、次のいずれかのオプションを選択して、ポリシーベースのストレージ管理を無 効または有効にします。

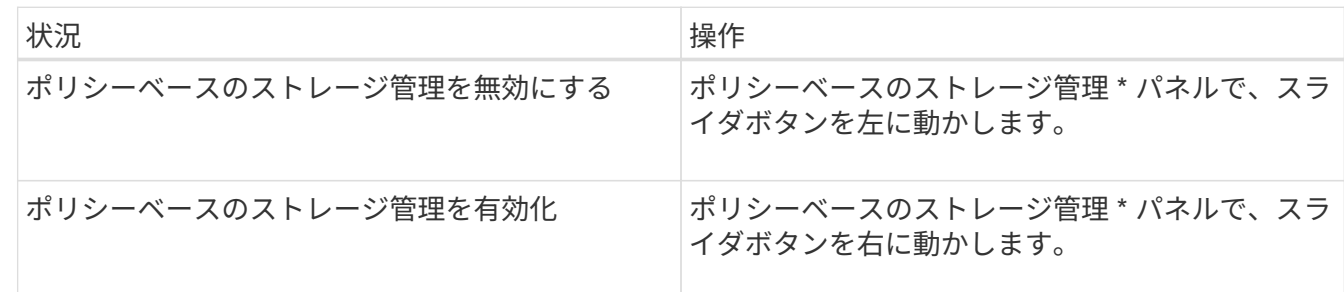

# <span id="page-30-0"></span>メンテナンスコンソールを使用する

メンテナンスコンソールでは、ネットワークの設定、 Unified Manager がインストール されているシステムの設定と管理、潜在的な問題の防止とトラブルシューティングに役 立つその他のメンテナンスタスクを実行することができます。

メンテナンスコンソールで提供される機能

Unified Manager のメンテナンスコンソールでは、 Unified Manager システムの設定を管 理し、問題の発生を防ぐために必要な変更を行うことができます。

メンテナンスコンソールでは、 Unified Manager をインストールしたオペレーティングシステムに応じて次の 機能が提供されます。

- 仮想アプライアンスの問題、特に Unified Manager の Web インターフェイスを使用できない場合はトラ ブルシューティングを行ってください
- Unified Manager を新しいバージョンにアップグレードします
- テクニカルサポートに送信するサポートバンドルを生成する
- ネットワークの設定を行います
- メンテナンスユーザのパスワードを変更します
- パフォーマンス統計を送信するには、外部データプロバイダに接続してください
- パフォーマンスデータ収集の内部を変更します
- 以前にバックアップしたバージョンからの Unified Manager データベースと設定のリストア

メンテナンスユーザの役割

Unified Manager を Red Hat Enterprise Linux または CentOS システムにインストールす る場合、インストール時にメンテナンスユーザが作成されます。メンテナンスユーザの 名前は「 umadmin 」です。メンテナンスユーザは、 Web UI でアプリケーション管理者 のロールが割り当てられ、他のユーザを作成してロールを割り当てることができます。

メンテナンスユーザまたは umadmin ユーザは、 Unified Manager のメンテナンスコンソールにもアクセスで きます。

診断ユーザの権限

診断アクセスの目的は、テクニカルサポートからトラブルシューティングのサポートを 受けられるようにすることです。このため、テクニカルサポートから指示された場合に のみ診断アクセスを使用する必要があります。

診断ユーザは、テクニカルサポートからの指示を受けて、トラブルシューティングの目的で OS レベルのコマ ンドを実行できます。

メンテナンスコンソールへのアクセス

Unified Manager ユーザインターフェイスが動作状態でない場合、またはこのユーザイン ターフェイスにない機能を実行する必要がある場合は、メンテナンスコンソールにアク セスして Unified Manager システムを管理できます。

作業を開始する前に

Unified Manager をインストールして設定しておく必要があります。

このタスクについて

15 分間操作を行わないと、メンテナンスコンソールからログアウトされます。

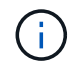

VMware にインストールした場合、 VMware コンソールからメンテナンスユーザとしてすでに ログインしているときは、 Secure Shell を使用して同時にログインできません。

手順

1. メンテナンスコンソールにアクセスするには、次の手順を実行します。

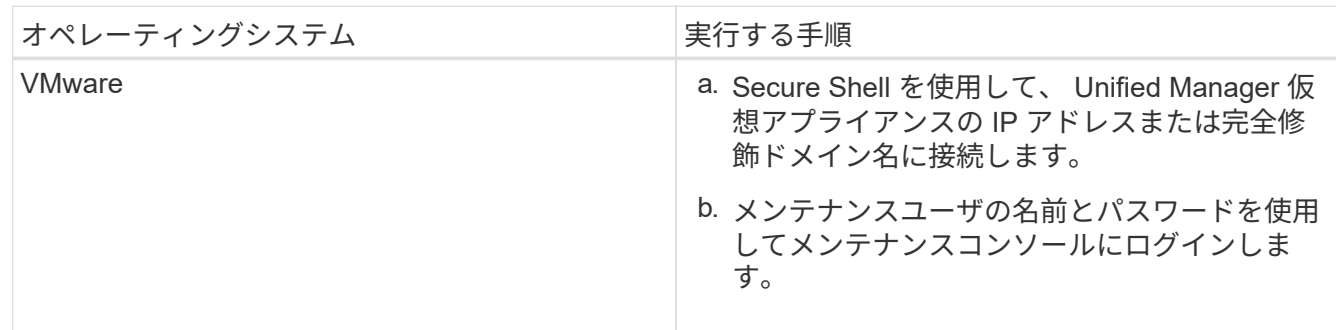

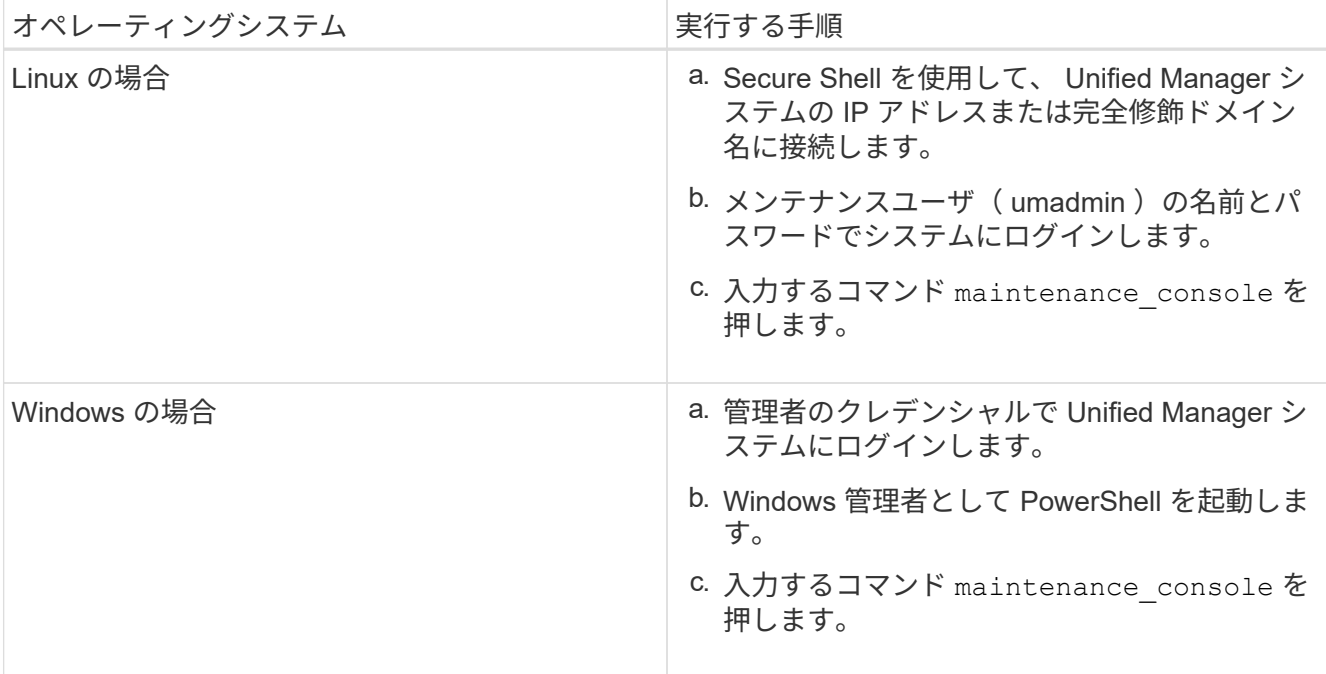

Unified Manager メンテナンスコンソールメニューが表示されます。

# **vSphere VM** コンソールを使用してメンテナンスコンソールにアクセスする

Unified Manager ユーザインターフェイスが動作状態でない場合、またはこのユーザイン ターフェイスにない機能を実行する必要がある場合は、メンテナンスコンソールにアク セスして仮想アプライアンスを再設定できます。

作業を開始する前に

maintenance ユーザである必要があります。メンテナンスコンソールにアクセスするには、仮想アプライアン スの電源をオンにする必要があります。

このタスクについて

#### 手順

- 1. vSphere Client で、 Unified Manager 仮想アプライアンスを探します。
- 2. [\* コンソール \* ] タブをクリックします。
- 3. コンソールウィンドウ内をクリックしてログインします。
- 4. ユーザ名とパスワードを使用してメンテナンスコンソールにログインします。

15 分間操作を行わないと、メンテナンスコンソールからログアウトされます。

メンテナンスコンソールのメニュー

メンテナンスコンソールは各種のメニューで構成され、 Unified Manager サーバの特別 な機能や設定の保守と管理を行うことができます。

Unified Manager をインストールしたオペレーティングシステムに応じて、メンテナンスコンソールは次のメ ニューで構成されます。

- Upgrade Unified Manager ( VMware のみ)
- Network Configuration ( VMware のみ)
- System Configuration ( VMware のみ)
- サポート / 診断
- サーバ証明書をリセットします
- 外部データプロバイダ
- パフォーマンスポーリング間隔の設定

**Network Configuration** (ネットワーク設定)メニュー

Network Configuration メニューでは、ネットワーク設定を管理できます。このメニュー は、 Unified Manager ユーザインターフェイスを使用できない場合に使用してくださ  $U<sub>o</sub>$ 

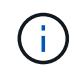

Unified Manager が Red Hat Enterprise Linux 、 CentOS 、または Microsoft Windows にインス トールされている場合は、このメニューを使用できません。

次のメニュー項目を選択できます。

• \* IP アドレス設定 \* を表示します

仮想アプライアンスの現在のネットワーク設定について、 IP アドレス、ネットワーク、ブロードキャス トアドレス、ネットマスク、ゲートウェイ、 および DNS サーバです。

• \* IP アドレス設定の変更 \*

IP アドレス、ネットマスク、ゲートウェイ、 DNS サーバなど、仮想アプライアンスのネットワーク設定 を変更できます。メンテナンスコンソールでネットワーク設定を DHCP から静的ネットワークに切り替 えた場合は、ホスト名を編集できません。変更を実行するには、 [\* 変更をコミットする \*] を選択する必 要があります。

• \* ドメイン名検索設定を表示 \*

ホスト名の解決に使用されるドメイン名検索リストが表示されます。

• \* ドメイン名検索設定の変更 \*

ホスト名を解決する際に検索するドメイン名を変更できます。変更を実行するには、 [\* 変更をコミットす る \*] を選択する必要があります。

• \* スタティックルートを表示 \*

現在の静的ネットワークルートが表示されます。

• \* スタティックルートの変更 \*

静的ネットワークルートを追加または削除できます。変更を実行するには、 [\* 変更をコミットする \*] を選択する必要があります。

◦ \* ルートを追加 \*

静的ルートを追加できます。

◦ \* ルートの削除 \*

静的ルートを削除できます。

◦ \* 戻る \*

メインメニュー \* に戻ります。

◦ \* 終了 \*

メンテナンスコンソールを終了します。

• \* ネットワークインターフェイスを無効にします。 \*

使用可能なネットワークインターフェイスを無効にします。使用可能なネットワークインターフェイスが 1 つしかない場合は、それを無効にすることはできません。変更を実行するには、 [\* 変更をコミットする \*] を選択する必要があります。

• \* ネットワーク・インターフェイスを有効にする \*

使用可能なネットワークインターフェイスを有効にします変更を実行するには、 [\* 変更をコミットする \*] を選択する必要があります。

• \* 変更を確定 \*

仮想アプライアンスのネットワーク設定に加えた変更を適用します。変更を有効にするには、このオプシ ョンを選択する必要があります。そうしないと、変更は行われません。

• \* ホストに Ping を実行します \*

IP アドレスの変更や DNS 設定を確認するために、ターゲットホストに ping を実行します。

• \* デフォルト設定に復元 \*

すべての設定を工場出荷時のデフォルトにリセットします。変更を実行するには、 [\* 変更をコミットする \*] を選択する必要があります。

• \* 戻る \*

メインメニュー \* に戻ります。

• \* 終了 \*

メンテナンスコンソールを終了します。

**System Configuration** (システム設定)メニュー

System Configuration メニューでは、サーバのステータスの表示、仮想マシンのリブー トとシャットダウンなど、さまざまなオプションを指定して仮想アプライアンスを管理 できます。

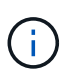

Unified Manager を Linux または Microsoft Windows システムにインストールしている場合、こ のメニューには「 Restore from a Unified Manager Backup 」オプションのみが表示されます。

次のメニュー項目を選択できます。

• \* サーバーステータスを表示 \*

現在のサーバステータスを表示します。ステータスには「 Running 」と「 Not Running 」があります。

サーバが実行されていない場合は、テクニカルサポートに連絡する必要があります。

• \* 仮想マシンの再起動 \*

すべてのサービスを停止して仮想マシンをリブートします。リブート後、仮想マシンとサービスが再起動 します。

• \* 仮想マシンのシャットダウン \*

すべてのサービスを停止して、仮想マシンをシャットダウンします。

このオプションは、仮想マシンコンソールからのみ選択できます。

• \* < ログインユーザー > ユーザーパスワード \* を変更します

現在ログインしているユーザのパスワードを変更します。変更できるのはメンテナンスユーザだけです。

• \* データディスクのサイズを増やします。 \*

仮想マシンのデータディスク(ディスク3)のサイズを拡張します。

• \* スワップ・ディスク・サイズの増加 \*

仮想マシンのスワップディスク(ディスク2)のサイズを拡張します。

• \* タイムゾーンの変更 \*

タイムゾーンを自分の場所に変更します。

• \* NTP サーバーを変更 \*

IP アドレスや Fully Qualified Domain Name ( FQDN ;完全修飾ドメイン名)などの NTP サーバ設定を 変更します。

• \* Unified Manager バックアップからのリストア \*

以前にバックアップしたバージョンから Unified Manager データベースと設定をリストアします。

• \* サーバー証明書をリセット \*

サーバセキュリティ証明書をリセットします。

• \* ホスト名を変更 \*

仮想アプライアンスがインストールされているホストの名前を変更します。

• \* 戻る \*

System Configuration (システム設定)メニューを終了し、 Main Menu (メインメニュー)に戻ります。

• \* 終了 \*

メンテナンスコンソールメニューを終了します。

**Support and Diagnostics** (サポートと診断)メニュー

サポートと診断メニューを使用して、サポートバンドルを生成できます。

次のメニューオプションを使用できます。

• \* サポートバンドル \* を生成します

診断ユーザのホームディレクトリに、詳細な診断情報を収めた7-Zipファイルを作成することができます。 このファイルには、AutoSupport メッセージで生成された情報、Unified Managerデータベースの内 容、Unified Managerサーバの内部に関する詳細なデータ、およびAutoSupport メッセージには通常含まれ ない詳細なログが収められます。

その他のメニューオプション

次に示すメニューオプションでは、 Unified Manager サーバでさまざまな管理タスクを 実行することができます。

次のメニュー項目を選択できます。

• \* サーバー証明書をリセット \*

HTTPS サーバ証明書を再生成します。

Unified Manager の GUI でサーバ証明書を再生成します。そのためには、 \* General \* > \* HTTPS Certificates \* > \* Regenerate HTTPS Certificate \* をクリックします。

• \* SAML 認証を無効にします \*

SAML 認証を無効にし、 Unified Manager の GUI にアクセスするユーザのアイデンティティプロバイダ( IdP)によるサインオン認証を中止します。このコンソールオプションは、一般に、 IdP サーバまたは SAML の設定を使用する問題で Unified Manager の GUI へのアクセスがブロックされる場合に使用しま す。

• \* 外部データプロバイダ \*

Unified Manager を外部データプロバイダに接続するためのオプションを提供します。接続が確立される と、パフォーマンスデータが外部サーバに送信されて、ストレージパフォーマンスのエキスパートがサー ドパーティ製ソフトウェアを使用してパフォーマンス指標をグラフ化できるようになります。次のオプシ ョンが表示されます。

- \*Display Server Configuration \*-- 外部データプロバイダの現在の接続設定と構成設定を表示します
- \* サーバー接続の追加 / 変更 \*-- 外部データプロバイダの新しい接続設定を入力したり、既存の設定を 変更したりすることができます。
- \* Modify Server Configuration \* 外部データプロバイダの新しい設定を入力したり、既存の設定を変 更したりすることができます。
- \*Delete Server Connection \*-- 外部データプロバイダへの接続を削除します

接続を削除すると、 Unified Manager は外部サーバとの接続を失います。

• \* パフォーマンスポーリング間隔の設定 \*

Unified Manager がクラスタからパフォーマンス統計データを収集する頻度を設定するためのオプション を提供します。デフォルトの収集間隔は 5 分です。

大規模なクラスタからの収集が時間内に完了しない場合は、この間隔を 10 分または 15 分に変更できま す。

• \* アプリケーションポートの表示 / 変更 \*

Unified Manager がセキュリティ上の理由から、 HTTP および HTTPS プロトコルに使用するデフォルト のポートを変更するオプションが用意されています。デフォルトのポートは、 HTTP の場合は 80 、 HTTPS の場合は 443 です。

• \* 終了 \*

メンテナンスコンソールメニューを終了します。

#### **Windows** でメンテナンスユーザのパスワードを変更する

Unified Manager のメンテナンスユーザのパスワードを必要に応じて変更することができ ます。

手順

1. Unified Manager Web UI のログインページで、 \* パスワードを忘れた場合 \* をクリックします。

パスワードをリセットするユーザの名前を入力するよう求めるページが表示されます。

2. ユーザー名を入力し、 \* Submit \* をクリックします。

パスワードをリセットするためのリンクが記載された E メールが、そのユーザ名に定義された E メール アドレスに送信されます。

3. E メールの \* パスワードのリセットリンク \* をクリックし、新しいパスワードを定義します。

4. Web UI に戻り、新しいパスワードを使用して Unified Manager にログインします。

### **Linux** システムでの **umadmin** パスワードの変更

セキュリティ上の理由から、インストールプロセスの完了後すぐに Unified Manager の umadmin ユーザのデフォルトパスワードを変更する必要があります。パスワードは、必 要に応じてあとからいつでも再変更できます。

作業を開始する前に

- Unified Manager が Red Hat Enterprise Linux システムまたは CentOS Linux システムにインストールされ ている必要があります。
- Unified Manager がインストールされている Linux システムの root ユーザのクレデンシャルが必要です。

手順

- 1. Unified Manager が実行されている Linux システムに root ユーザとしてログインします。
- 2. umadmin パスワードを変更します。 passwd umadmin

umadmin ユーザの新しいパスワードを入力するように求められます。

### **Unified Manager** が **HTTP** および **HTTPS** プロトコルに使用するポートを変更する

Unified Manager が HTTP および HTTPS プロトコルに使用するデフォルトのポートは、 セキュリティ上の理由からインストール後に変更することができます。デフォルトのポ ートは、 HTTP の場合は 80 、 HTTPS の場合は 443 です。

作業を開始する前に

Unified Manager サーバのメンテナンスコンソールへのログインが許可されているユーザ ID とパスワードが 必要です。

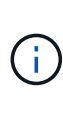

Mozilla Firefox または Google Chrome ブラウザでは、安全でないとみなされるポートがいくつ かあります。HTTP トラフィックと HTTPS トラフィックに新しいポート番号を割り当てる前 に、ブラウザで確認してください。安全でないポートを選択すると、システムにアクセスでき なくなる可能性があります。その場合、カスタマーサポートに連絡して解決を依頼する必要が あります。

このタスクについて

ポートを変更すると Unified Manager のインスタンスが自動的に再起動されるため、システムを短時間停止し ても問題のないタイミングであることを確認してください。

手順

1. SSH を使用して、 Unified Manager ホストにメンテナンスユーザとしてログインします。

Unified Manager メンテナンスコンソールのプロンプトが表示されます。

- 2. 「 \* アプリケーションポートの表示 / 変更 \* 」というラベルの付いたメニューオプションの番号を入力 し、 Enter キーを押します。
- 3. プロンプトが表示されたら、メンテナンスユーザのパスワードをもう一度入力します。
- 4. HTTP ポートと HTTPS ポートの新しいポート番号を入力し、 Enter キーを押します。

ポート番号を空白のままにすると、プロトコルのデフォルトポートが割り当てられます。

ポートを変更して Unified Manager をすぐに再起動するかどうかを確認するメッセージが表示されます。

5. 「 \* y \* 」と入力してポートを変更し、 Unified Manager を再起動します。

6. メンテナンスコンソールを終了します。

#### 結果

この変更が完了したら、Unified Manager Web UIにアクセスするために、ユーザはURLに新しいポート番号を 追加する必要があります。たとえば、https://host.company.com:1234\_、<em><a href="https://12.13.14.15:1122</em>、\_https://">2001:db8:0:1</a>:2123\_のように指定します。

ネットワークインターフェイスの追加

ネットワークトラフィックを分離する必要がある場合は、新しいネットワークインター フェイスを追加できます。

作業を開始する前に

vSphere を使用して仮想アプライアンスにネットワークインターフェイスを追加しておく必要があります。

仮想アプライアンスの電源をオンにする必要があります。

このタスクについて

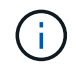

Unified Manager が Red Hat Enterprise Linux または Microsoft Windows にインストールされて いる場合は、この処理を実行できません。

手順

1. vSphereコンソール\*のメインメニュー\*で、\* System Configuration **>** Reboot Operating System \*を選択し ます。

リブート後、新たに追加したネットワークインターフェイスはメンテナンスコンソールで検出できます。

- 2. メンテナンスコンソールにアクセスします
- 3. ネットワーク構成 **>\*Enable Network Interface** を選択します。
- 4. 新しいネットワークインターフェイスを選択し、 \* Enter \* キーを押します。

◦ eth1 \* を選択し、 \* Enter \* を押します。

5. 「 \* y \* 」と入力してネットワーク・インターフェイスを有効にします。

6. ネットワーク設定を入力します。

静的インターフェイスを使用している場合、または DHCP が検出されない場合は、ネットワーク設定を 入力するように求められます。

ネットワーク設定を入力すると、自動的に **Network Configuration** メニューに戻ります。

7. [ 変更のコミット \*] を選択します。

ネットワークインターフェイスを追加するには、変更をコミットする必要があります。

**Unified Manager** データベースディレクトリにディスクスペースを追加しています

Unified Manager データベースディレクトリには、 ONTAP システムから収集された健常 性とパフォーマンスのデータがすべて含まれています。状況によっては、データベース ディレクトリのサイズの拡張が必要になることがあります。

たとえば、 Unified Manager で多数のクラスタからデータを収集している場合、各クラスタに多数のノードが あると、データベースディレクトリがいっぱいになることがあります。データベースディレクトリの使用率が 90% の場合は警告イベントが生成され、ディレクトリの使用率が 95% の場合は重大イベントが生成されま す。

ディレクトリの使用率が 95% に達すると、クラスタから追加のデータが収集されなくなりま G す。

データディレクトリの容量を追加する手順は、 Unified Manager を VMware ESXi サーバ、 Red Hat Linux サ ーバまたは CentOS Linux サーバ、 Microsoft Windows サーバのいずれで実行しているかによって異なりま す。

**Linux** ホストのデータディレクトリにスペースを追加しています

に十分なディスクスペースを割り当てていない場合 /opt/netapp/data Unified Managerをサポートするディレクトリ:Linuxホストを最初にセットアップしたあと にUnified Managerをインストールしたときに、のディスクスペースを増やしてインスト ール後にディスクスペースを追加できます /opt/netapp/data ディレクトリ。

作業を開始する前に

Unified Manager がインストールされている Red Hat Enterprise Linux マシンまたは CentOS Linux マシンへ の root ユーザアクセスが必要です。

このタスクについて

データディレクトリのサイズを拡張する前に Unified Manager データベースをバックアップすることを推奨し ます。

手順

1. ディスクスペースを追加する Linux マシンに root ユーザとしてログインします。

- 2. Unified Manager サービスと関連する MySQL ソフトウェアを次の順序で停止します。 systemctl stop ocieau ocie mysqld
- 3. 一時バックアップフォルダを作成する(例: /backup-data)には、現在のデータを格納できるだけの 十分なディスクスペースがあります /opt/netapp/data ディレクトリ。
- 4. 既存ののの内容と権限の設定をコピーします /opt/netapp/data ディレクトリをバックアップデータデ ィレクトリに移動します。 cp -arp /opt/netapp/data/\* /backup-data
- 5. SE Linux が有効になっている場合:
	- a. 既存のフォルダのSE Linuxタイプを取得します /opt/netapp/data フォルダ:

```
se type= ls -Z /opt/netapp/data | awk '{print $4}'| awk -F: '{print $3}'|
head -1
```
次のような情報が返されます。

echo \$se\_type mysqld\_db\_t

- a. を実行します chcon バックアップディレクトリに対してSE Linuxタイプを設定するコマンドは、次の とおりです。 chcon -R --type=mysqld\_db\_t /backup-data
- 6. の内容を削除します /opt/netapp/data ディレクトリ:
	- a. cd /opt/netapp/data
	- b. rm -rf \*。のサイズを展開します /opt/netapp/data LVMのコマンドを使用するかディスクを追 加して、750GB以上のディレクトリを指定します。

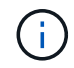

を取り付けます /opt/netapp/data NFS共有またはCIFS共有のディレクトリはサポ ートされません。

7. を確認します /opt/netapp/data ディレクトリの所有者(mysql)とグループ(root)は変更されませ ん。 ls -ltr /opt/netapp/ | grep data

次のような情報が返されます。

drwxr-xr-x. 17 mysql root 4096 Aug 28 13:08 data

- 8. SE Linuxが有効になっている場合は、のコンテキストを確認します /opt/netapp/data ディレクトリ がmysqld\_db\_tに設定されたままである
	- a. touch /opt/netapp/data/abc
	- b. ls -Z /opt/netapp/data/abc

次のような情報が返されます。

-rw-r--r--. root root unconfined u:object r:mysqld db t:s0 /opt/netapp/data/abc

- 9. ファイルを削除します abc この無駄なファイルによって、将来データベースエラーが原因 されなくなり ます。
- 10. から内容をコピーします backup-data 展開したに戻ります /opt/netapp/data ディレクトリ: cp -arp /backup-data/\* /opt/netapp/data/
- 11. SE Linux が有効になっている場合は、次のコマンドを実行します。 chcon -R --type=mysqld\_db\_t /opt/netapp/data
- 12. MySQL サービスを開始します。 systemctl start mysqld
- 13. MySQL サービスが開始されたら、 ocie サービスと ocieau サービスを次の順序で開始します。 systemctl start ocie ocieau
- 14. すべてのサービスが開始されたら、バックアップフォルダを削除します /backup-data: rm -rf /backup-data

**VMware** 仮想マシンのデータディスクにスペースを追加しています

Unified Managerデータベースのデータディスクのスペースを増やす必要がある場合は、 インストール後にのディスクスペースを増やして容量を追加できます disk 3。

作業を開始する前に

- vSphere Client へのアクセス権が必要です。
- 仮想マシンにスナップショットがローカルに格納されていないことが必要です。
- メンテナンスユーザのクレデンシャルが必要です。

このタスクについて

仮想ディスクのサイズを拡張する前に仮想マシンをバックアップすることをお勧めします。

手順

- 1. vSphere Clientで、Unified Manager仮想マシンを選択し、データにディスク容量を追加します disk 3。 詳細については、 VMware のドキュメントを参照してください。
- 2. vSphere Client で、 Unified Manager 仮想マシンを選択し、 \* Console \* タブを選択します。
- 3. コンソールウィンドウ内をクリックし、ユーザ名とパスワードを使用してメンテナンスコンソールにログ インします。
- 4. \* メインメニュー \* で、 \* システム構成 \* オプションの番号を入力します。
- 5. システム構成メニュー \* で、 [ データディスクサイズの増加 ] オプションの数値を入力します。

#### **Microsoft Windows** サーバの論理ドライブにスペースを追加する

Unified Manager データベースのディスクスペースを増やす必要がある場合は、 Unified

Manager がインストールされている論理ドライブに容量を追加できます。

作業を開始する前に

Windows の管理者権限が必要です。

#### このタスクについて

ディスクスペースを追加する前に Unified Manager データベースをバックアップすることを推奨します。

#### 手順

1. ディスクスペースを追加する Windows サーバに管理者としてログインします。

2. スペースを追加する方法に応じて、該当する手順を実行します。

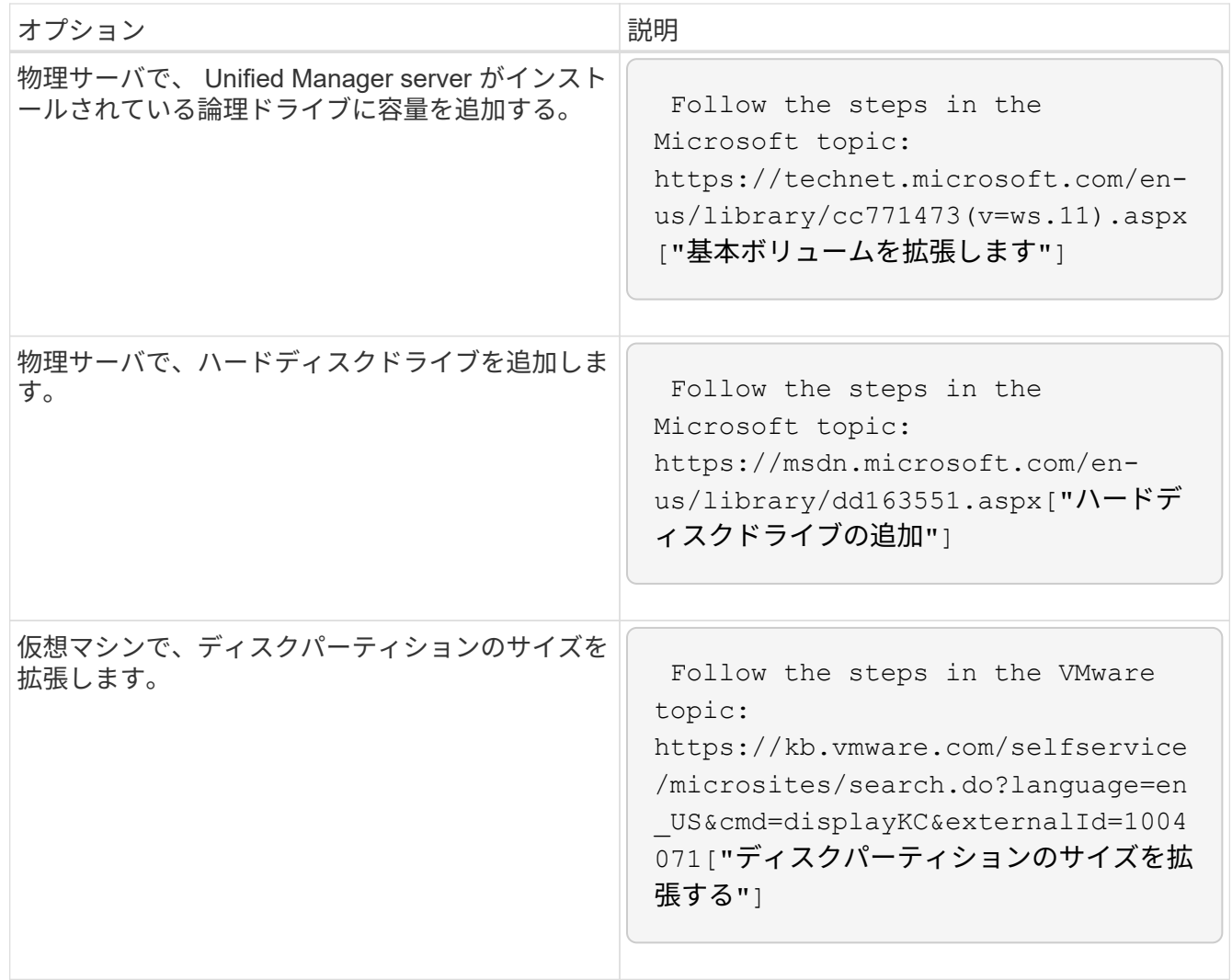

Copyright © 2024 NetApp, Inc. All Rights Reserved. Printed in the U.S.このドキュメントは著作権によって保 護されています。著作権所有者の書面による事前承諾がある場合を除き、画像媒体、電子媒体、および写真複 写、記録媒体、テープ媒体、電子検索システムへの組み込みを含む機械媒体など、いかなる形式および方法に よる複製も禁止します。

ネットアップの著作物から派生したソフトウェアは、次に示す使用許諾条項および免責条項の対象となりま す。

このソフトウェアは、ネットアップによって「現状のまま」提供されています。ネットアップは明示的な保 証、または商品性および特定目的に対する適合性の暗示的保証を含み、かつこれに限定されないいかなる暗示 的な保証も行いません。ネットアップは、代替品または代替サービスの調達、使用不能、データ損失、利益損 失、業務中断を含み、かつこれに限定されない、このソフトウェアの使用により生じたすべての直接的損害、 間接的損害、偶発的損害、特別損害、懲罰的損害、必然的損害の発生に対して、損失の発生の可能性が通知さ れていたとしても、その発生理由、根拠とする責任論、契約の有無、厳格責任、不法行為(過失またはそうで ない場合を含む)にかかわらず、一切の責任を負いません。

ネットアップは、ここに記載されているすべての製品に対する変更を随時、予告なく行う権利を保有します。 ネットアップによる明示的な書面による合意がある場合を除き、ここに記載されている製品の使用により生じ る責任および義務に対して、ネットアップは責任を負いません。この製品の使用または購入は、ネットアップ の特許権、商標権、または他の知的所有権に基づくライセンスの供与とはみなされません。

このマニュアルに記載されている製品は、1つ以上の米国特許、その他の国の特許、および出願中の特許によ って保護されている場合があります。

権利の制限について:政府による使用、複製、開示は、DFARS 252.227-7013(2014年2月)およびFAR 5252.227-19(2007年12月)のRights in Technical Data -Noncommercial Items(技術データ - 非商用品目に関 する諸権利)条項の(b)(3)項、に規定された制限が適用されます。

本書に含まれるデータは商用製品および / または商用サービス(FAR 2.101の定義に基づく)に関係し、デー タの所有権はNetApp, Inc.にあります。本契約に基づき提供されるすべてのネットアップの技術データおよび コンピュータ ソフトウェアは、商用目的であり、私費のみで開発されたものです。米国政府は本データに対 し、非独占的かつ移転およびサブライセンス不可で、全世界を対象とする取り消し不能の制限付き使用権を有 し、本データの提供の根拠となった米国政府契約に関連し、当該契約の裏付けとする場合にのみ本データを使 用できます。前述の場合を除き、NetApp, Inc.の書面による許可を事前に得ることなく、本データを使用、開 示、転載、改変するほか、上演または展示することはできません。国防総省にかかる米国政府のデータ使用権 については、DFARS 252.227-7015(b)項(2014年2月)で定められた権利のみが認められます。

#### 商標に関する情報

NetApp、NetAppのロゴ、<http://www.netapp.com/TM>に記載されているマークは、NetApp, Inc.の商標です。そ の他の会社名と製品名は、それを所有する各社の商標である場合があります。